UNIVERSITATEA TEHNICA GH. ASACHI IASI FACULTATEA DE MECANICA CATEDRA ORGANE DE MASINI SI MECATRONICA Disciplina: Actionarea sistemelor mecatronice

### **LUCRARE DE LABORATOR NR. 1**

#### **MODULAR PRODUCTION SYSTEM (MPS)– ECHIPAMENT DE INSTRUIRE IN MECATRONICA**  Prezentare STATIE DE DISTRIBUTIE

#### **1. Scopul lucrarii:**

- cunoasterea hardware a unui sistem mecatronic cu actionare pneumatica (hidronica);
- cunoasterea tehnicii PLC (Programmable logic Controlers);
- prezentarea competentelor ce pot fi dezvoltate pe un astfel de sistem;

#### **2. Introducere**

Statiile MPS sunt elemente centrale ale sistemelor modulare de productie. Fiecare stație are unul sau mai multe module legate între ele printr-o plăcuță universală de aluminiu cu profil plat şi prin controlere PLC. Ele ajută la atingerea pregătirii profesionale într-un mod clar şi eficient, deoarece oferă posibilitatea de studiu într-un cadru cât mai real, studiul efectuându-se pe componente cât mai reale.

Avantaje:

- **Statiile pot fi combinate și potrivite individual;**
- Interfata este standard și unică;
- Sistemul deschis noilor tehnologii comunicaţii pe bază de bus şi vizualizare a procesului;
- Sistemul deschis noilor idei definirea interfeţelor este, de exemplu, baza noilor proiecte de lucru;
- Sistemul deschis noilor cerinte de calificare munca în echipă.

Sistemele MPS sunt legate prin conectori electrici și mecanici, prin interfete bine definite. În functie de combinatia statiilor din standul din fig.1. se pot produce piese cilindrice functionale formate din:

• Corp cilindric ■ Piston ■ Arc ■ Capac

În componenţa standului intră următoarele staţii MPS:

- Statia de distributie:
- Stația de testare;
- Stația de procesare;
- Statia de manevrare-asamblare;
- Staţia de memorare;
- Ansamblu statie cu robot:
- Statie de testare a functiilor;
- Statie de sortare;
- Statie de presare hidraulică.

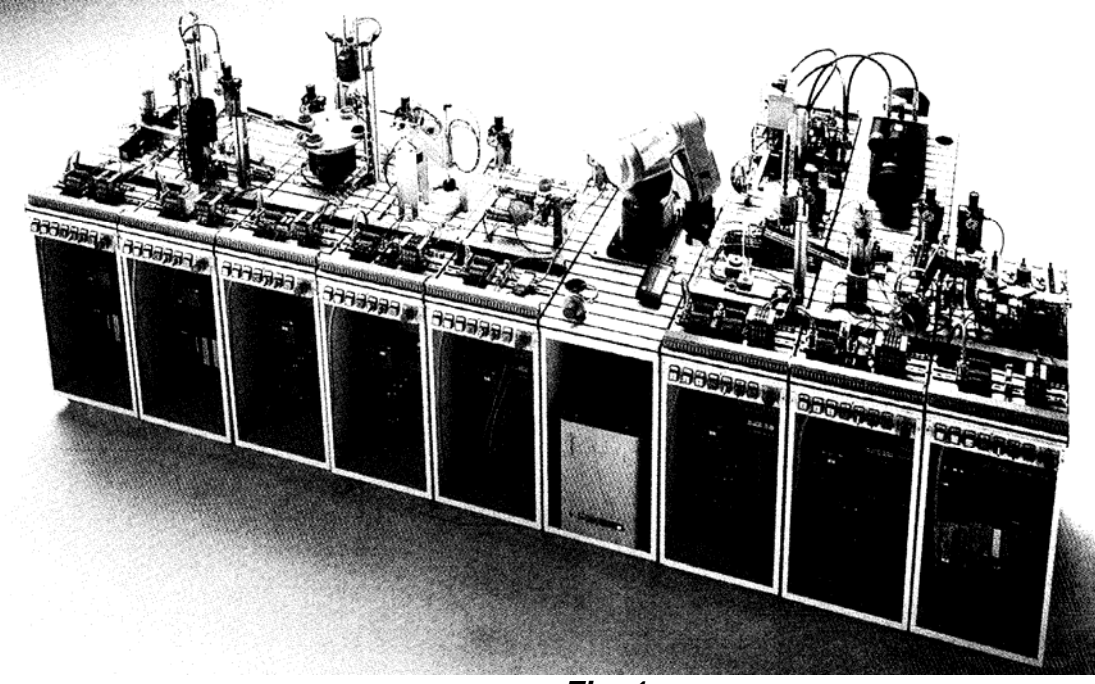

*Fig. 1.* 

Ordinea statiilor corespunde procesului tehnologic. Corpurile cilindrilor sunt distribuite, testate şi plasate în continuare cu ajutorul dispozitivelor de testare.

Robotul asamblează cilindrul pneumatic folosind corpul, pistonul, arcul şi capacul care sunt făcute la o presa hidraulică. Cilindrii finisaţi sunt testaţi din punct de vedere al funcționalității și sortați după: tip, culoare, mărime.

In dotarea laboratorului de *Acţionarea sistemelor mecatronice* există un modul MPS, denumit **Staţie de distribuţie** (Distribution station) (fig. 1).

#### *3. Elementele componente ale (MPS)-Statie de distributie*

*Componentele* Staţiei de distribuţie şi competenţele dezvoltate prin instruire sunt prezentate în fig. 2., fig. 3. şi tabelul 1.

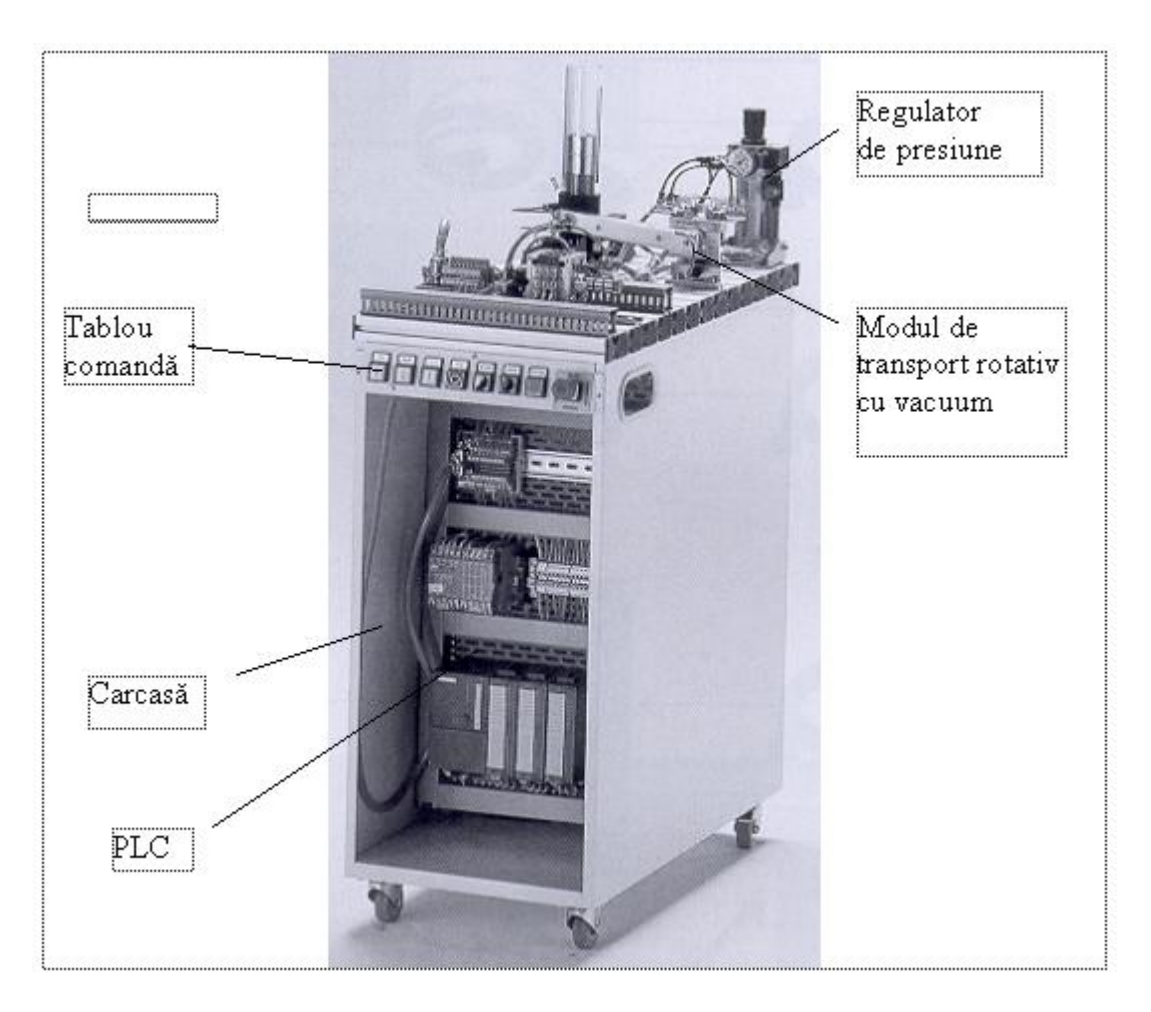

**Fig. 2** 

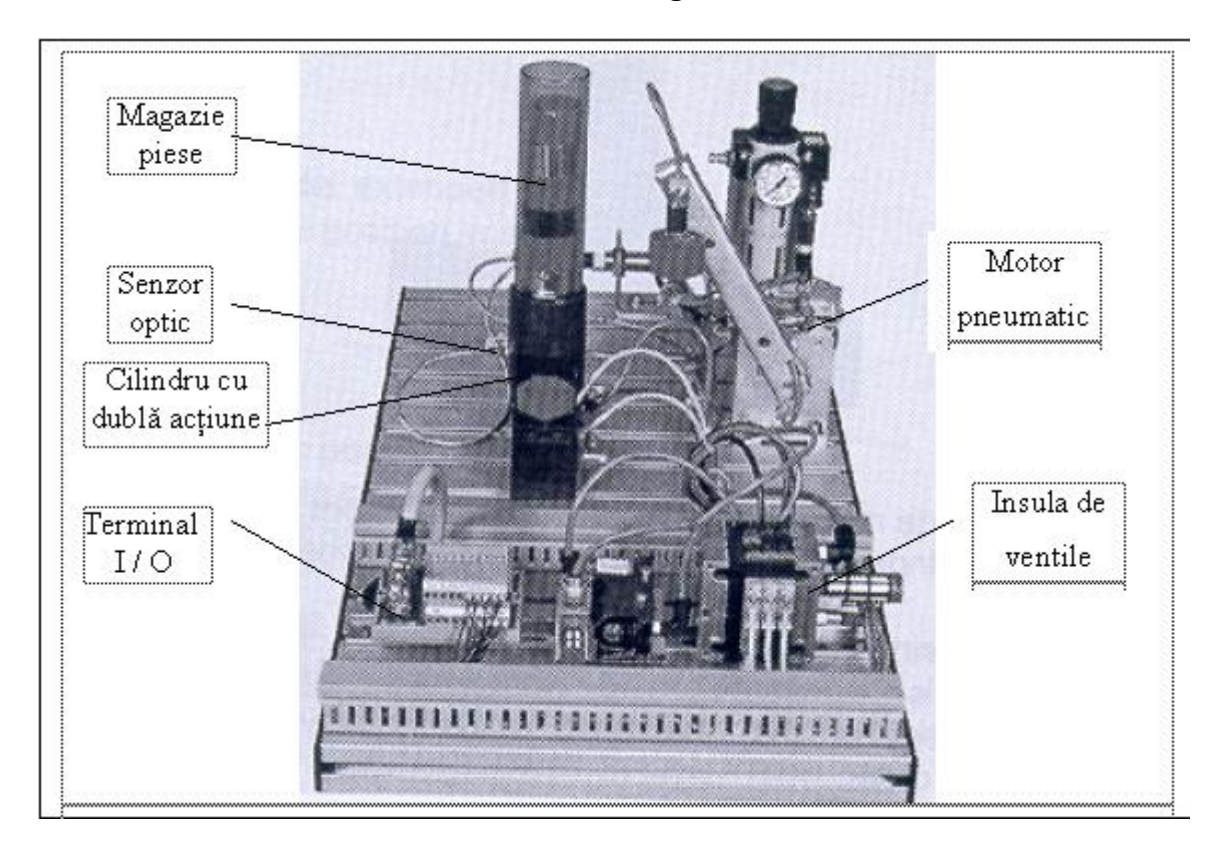

*Fig. 3* 

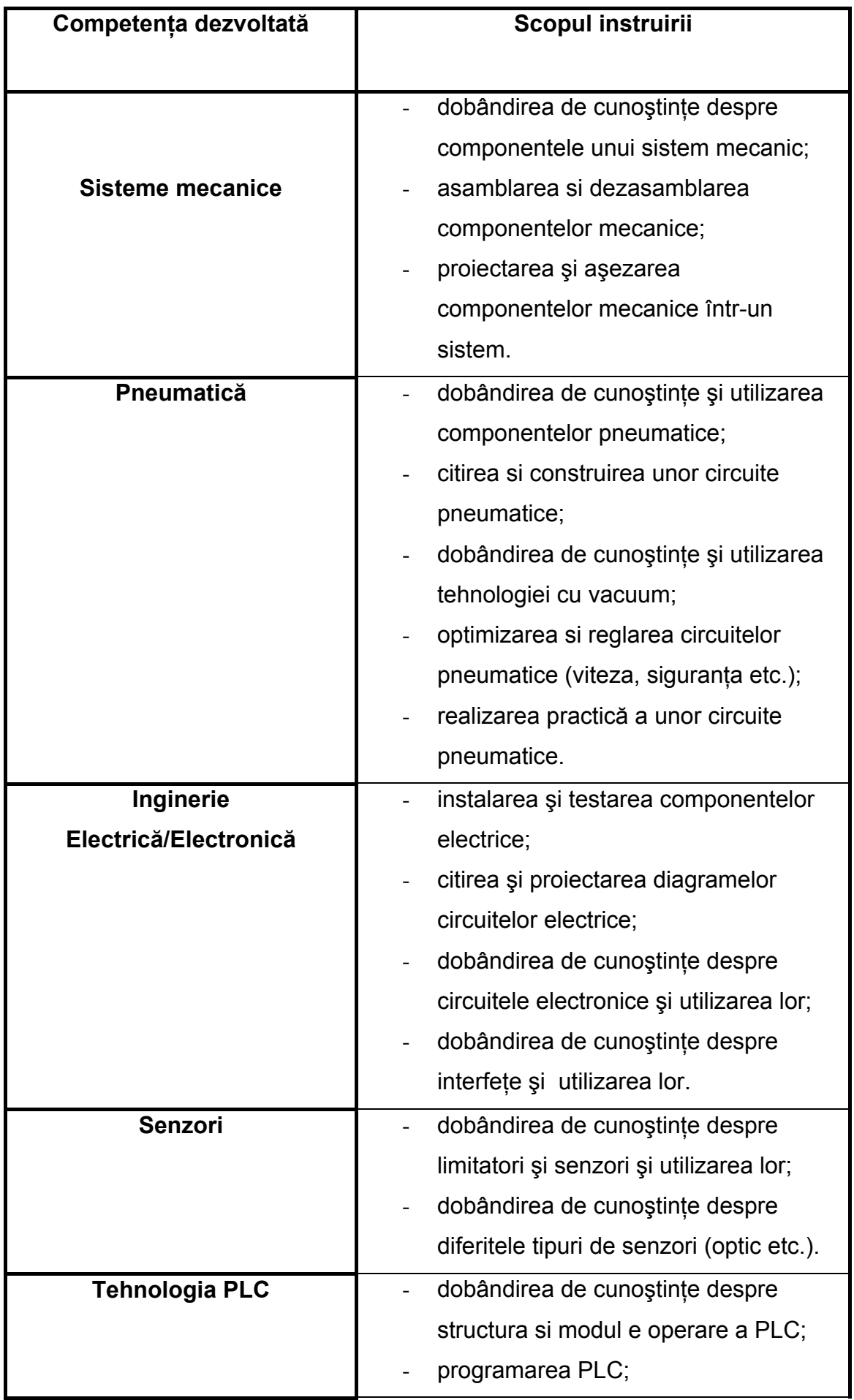

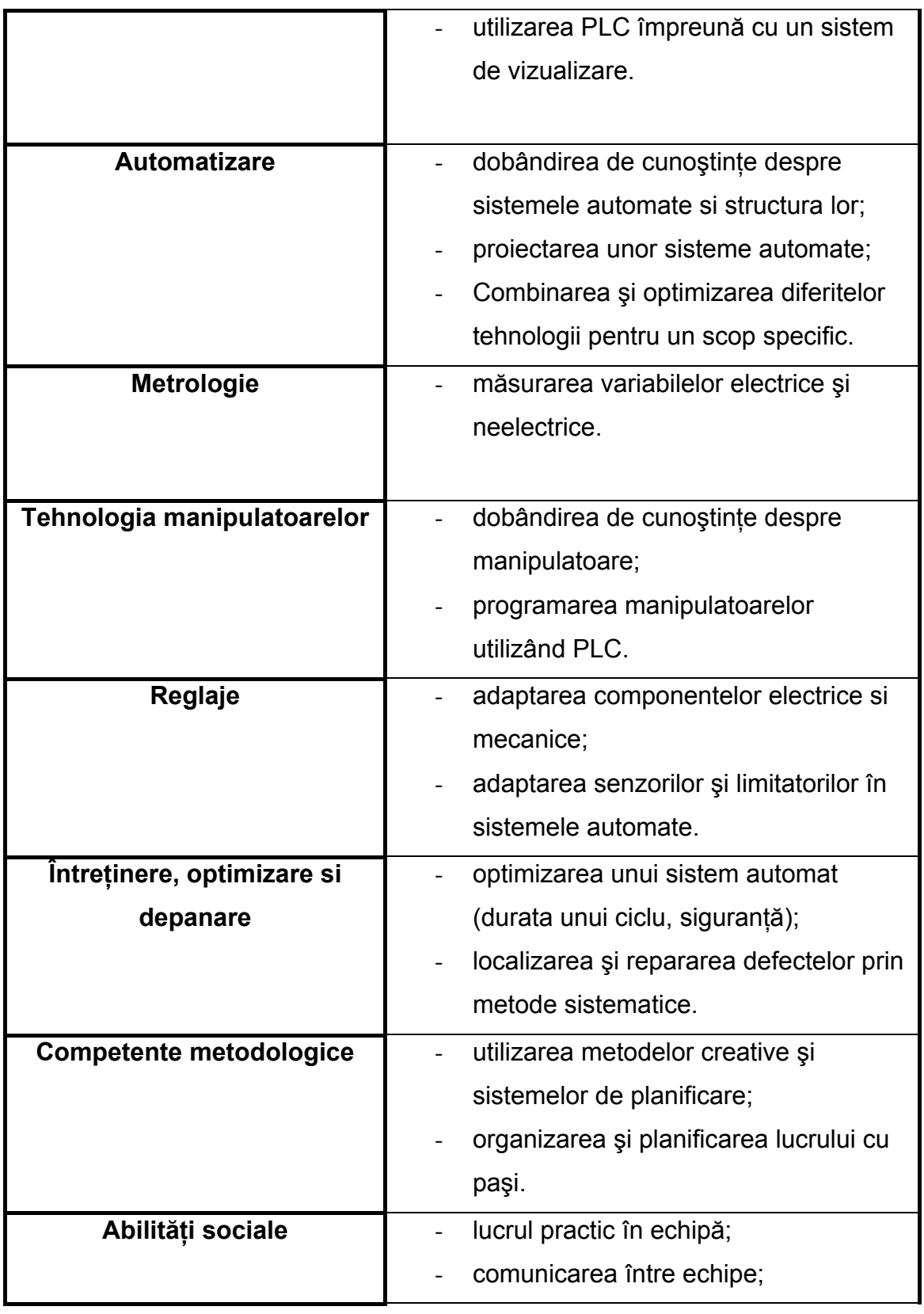

# **4. Concluzii**

 Staţia de distribuţie este ideală pentru instruirea în sistemele moleculare de producţie;

 Atenţia este atrasă de aplicarea diferitelor valve de control, cilindri pneumatici şi limitatorilor de cursă a cilindrilor, precum şi tehnologia de vacuum şi valvele de presiune;

*Obiectivele atinse:* 

- Separarea unei piese dintr-o magazie;
- Alimentarea sistemului cu piese separate pentru obţinerea unui proces tehnologic.

## **LUCRARE DE LABORATOR NR. 2**

#### **MODULAR PRODUCTION SYSTEM (MPS)– ECHIPAMENT DE INSTRUIRE IN MECATRONICA**  Mediul de programare FSTFEC pentru automatul programabil FEC-20-AC

#### **1. Scopul lucrarii:**

 Cunoastrea mediului de programare FSTFEC care permite elaborarea de programe pentru automatul programabil FEC-20-AC

#### **2. Introducere**

Numele de FST FEC vine de la abrevierile denumirilor *Festo Software Tools* şi *Front End Controler*. FST este un mediu de programare care a fost dezvoltat de FESTO pentru mai multe tipuri de automate programabile şi calculatoare industriale pe care firma le produce. Principala caracteristică a acestui mediu este prezenţa unui sistem de *meniuri standard* pentru toate variantele în care este disponibil. Variantele de software FST depind de aparatul căruia îi este destinat, acestea având ca particularități seturile de comenzi pentru configurare şi limbajele de programare utilizate. Pentru FEC sunt disponibile limbajele de programare *Statement List* (STL) şi *Ladder Diagram* (LDR). Despre limbajele de programare se va discuta în capitolul 6.

Mediul de programare FSTFEC trebuie instalat pe un PC obişnuit. Pentru o instalare cu succes, calculatorul trebuie să dețină un minim de caracteristici. Aceste caracteristici sunt enumerate mai jos:

- hard disk şi floppy disk de 3" (1.44 MB)
- o memorie de cel putin 512 KB; pentru proiecte mari se recomandă minim 640KB;
- sistem de operare MS-DOS, Windows'95 sau mai nou;
- o interfaţă serială pentru conectarea cu automatul programabil;
- o interfață paralelă pentru imprimantă (de preferat);
- o altă interfață serială pentru mouse (de preferat);

Programul se poate instala în directorul rădăcină sau în orice alt director. După instalare programul poate fi rulat din directorul în care se află fişierul 'FSTFEC.EXE', cu comanda 'FSTEC', urmată de apăsarea tastei Enter. Următoarele directoare sunt create la instalarea mediului FSTFEC:

- RUNTIME.FEC conţine fişiere cu sistemul de operare la automatului programabil;
- FBLIB.FEC contine fisiere cu module de functii predefinite de producător;
- BAUSTEIN.MSC contine fisiere cu librării și exemple pentru programarea în C;
- DOC conţine documentaţie pentru utilizarea FEC-ului.

În afara acestor directoare, FSTFEC mai are nevoie de un *director de proiecte* în care vor fi păstrate programele create de utilizator. La prima rulare a programului FSTFEC se va cere utilizatorului să introducă calea şi numele directorului de proiecte.

### **3. MEDIUL DE PROGRAMARE FSTFEC**

#### *3.1. Descrierea meniurilor.*

Imediat după comanda 'FSTFEC' apare o fereastră 'logo' în care este scris cu inițiale mari: FST. Apăsarea oricărei taste duce la încărcarea meniului principal al mediului de programare. Meniul principal este prezentat în figura 1.

Pentru lucrul cu meniurile se poate utiliza:

- mouse-ul;

tastele speciale F1, F2,..., F8 și tastele directionale:  $\leftarrow$ ,  $\uparrow$ ,  $\downarrow$ ,  $\rightarrow$ .

Acțiunile declanșate de tastele F1 – F8 sunt descrise la fiecare moment în bara de stare de la baza ecranului (josul ferestrei). Ca regulă, terminarea unei actiuni și ieșirea dintr-un submeniu sau din programul principal se face prin apăsarea tastei F8.

Submeniul *Project Management*, fig. 2, cuprinde comenzi pentru: selectarea, crearea, ştergerea, printarea unui proiect, încărcarea acestuia în automatul programabil, salvarea pe harddisk-ul calculatorului a unui proiect aflat în automatul programabil şi inserarea în proiectul curent a unor fişiere.

| Ladder<br>diagram                               | <b>FST IPC /</b><br>Statement<br>list            | $V_3.2$<br>(FEC)<br>Utilities | Project<br>management            |
|-------------------------------------------------|--------------------------------------------------|-------------------------------|----------------------------------|
|                                                 |                                                  |                               |                                  |
|                                                 |                                                  |                               |                                  |
|                                                 |                                                  |                               |                                  |
|                                                 |                                                  |                               |                                  |
|                                                 |                                                  |                               |                                  |
| Ladder<br>$\frac{F}{1}$<br>SТL<br>$\frac{F}{2}$ | um<br>F Project F<br>4 manag. 5<br><b>F</b><br>3 | $\frac{F}{6}$                 | FSТ<br>튉<br>$\frac{1}{8}$<br>end |

*Fig. 1. Meniul principal al mediului de programare FSTFEC.* 

| Ladder<br>diagram                        | FST IPC /<br>Statement<br>list     | 3.2<br>(FEC | Utilities -[Project management]-<br>Select project                                                                                       |
|------------------------------------------|------------------------------------|-------------|----------------------------------------------------------------------------------------------------|
|                                          |                                    |             | Create project<br>Delete project<br>Print project<br>Load project<br>Upload project<br>Delete program<br>Backup / Restore<br>Import file |
| Ladder<br>STL<br>IFI<br>F<br>E<br>2<br>3 | Util<br>I Project I<br>4<br>manag. | 6<br>5      | FST<br>F<br>7<br>8<br>end                                                                                                    |

*Fig. 2. Submeniul Project Manegement al mediului de programare FSTFEC.* 

Submeniul *Utilities*, fig. 3, contine comenzi și actiuni necesare în pentru:

- alcătuirea listei de alocare a variabilelor absolute (paragraful 5.6);
- editare de texte pentru documentatia proiectului;
- editarea titlului şi a antetului fiecărei pagini pentru textul scris în mediul FSTFEC;
- configurarea calculatorului şi a automatului programabil;
- configurarea intrărilor şi ieşirilor FEC-ului;
- configurarea driver-elor de comunicatie pentru cazul când FEC-ul se utilizează în rețea;
- conectarea calculatorului cu automatul programabil pentru acţiuni de depanare on-line;
- printare a documentelor ataşate proiectului selectat.

| Ladder<br>diagram      | FST IPC<br>Statement<br>list               | FEC.<br>[ Utilities ]<br>Allocation list<br>Text editor<br>Function key editor<br>Title page<br>Page header<br>Configuration<br>I/O configuration<br>Driver configuration<br>IPC online mode<br>Program execution<br>Printing | Project<br>management |
|------------------------|--------------------------------------------|----------------------------------------------------------------------------------------------------|-----------------------|
| Ladder<br>sт<br>F<br>9 | util<br>Project<br>f)<br>3<br>manag.<br>ω, | F<br>F<br>7<br>5<br>6                                                                                                    | FST<br>end<br>8       |

*Fig. 3. Submeniul Utilities al mediului de programare FSTFEC.* 

Submeniul *Statement List*, fig. 4, contine comenzi și actiuni necesare creării, modificării și depanării programelor STL din cadrul proiectului curent.

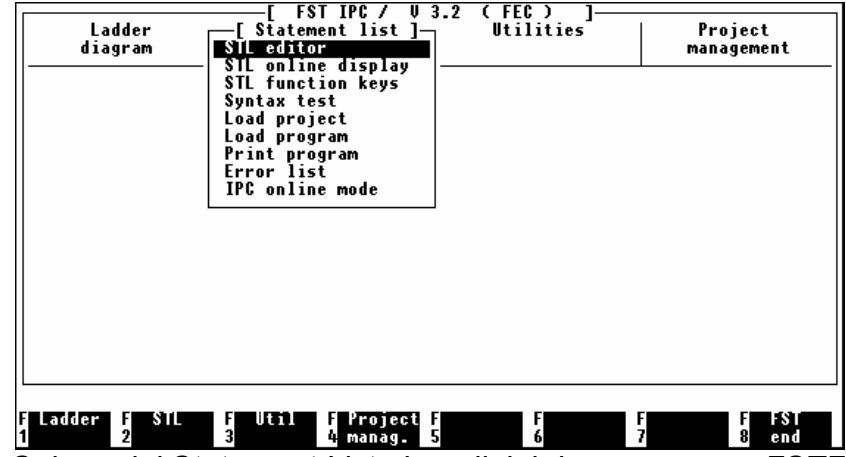

*Fig. 4. Submeniul Statement List al mediului de programare FSTFEC.* 

### *3.2. Crearea unui proiect.*

În mediul de programare FST, un *proiect* este o unitate de control al programelor. Proiectul poate să conțină unul sau mai multe programe și blocuri de funcții. Pe lângă programe, un proiect poate să conţină o listă de alocare şi un text cu documentaţia proiectului. Pentru a se putea lucra în mediul FST este neapărat necesar să se creeze un proiect. Este indicat să se creeze un proiect nou pentru fiecare nouă aplicație de automatizare.

Pentru crearea unui proiect se selectează optiunea *Create project* din meniul *Project Management*. În fereastra care apare, fig. 5, se introduce, de către utilizator, numele proiectului și, optional, un comentariu pentru descrierea aplicației. La sfârșit se apasă tasta F1 pentru confirmarea comenzii.

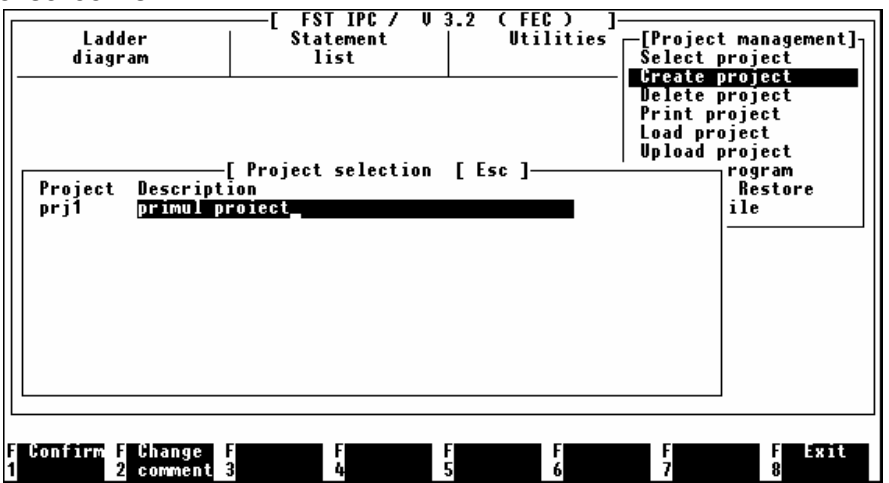

*Fig. 5. Fereastra de creare a unui proiect.* 

### *3.3. Configurarea mediului de programare FST.*

Mediul de programare FST trebuie să facă posibilă comunicarea între ele a trei echipamente hardware: calculatorul, automatul programabil si imprimanta. Setările care se fac în ferestrele deschise de opţiunea *Configuration* din submeniul *Utilities*, asigură o comunicare corectă între aceste echipamente. În timpul configurării, dacă trebuiesc introduse valori numerice, se poate apăsa tasta F9 pentru a obtine informatii în legăură cu valorile admise în acel câmp de date. Configurarea se poate face pentru:

- calculator;
- comunicarea cu automatul programabil;
- modul de comportare în functionare al automatului programabil;
- selectarea imprimantei si a caracterelor de tipărire la imprimantă;
- modul de rulare a programelor.

#### **Configurarea calculatorului** cuprinde:

- selectarea directorului pentru salvarea proiectelor. Dacă nu se specifică un director anume directorul implicit (creat de program) este 'C:\FESTO';
- selectarea de programe care să se execute imediat înainte de intrarea în mediul FST;
- selectarea de programe care să se execute imediat după iesirea din mediul FST;
- selectarea controler-ului video pentru monitor dintr-un set recunoscut de mediul FST (această setare este de interes numai pentru calculatoare vechi sau necompatibile IBM);
- setarea mouse-ului.

Observatie. Dacă s-a executat o setare gresită în configurarea calculatorului (în special pentru placa video) si monitorul apare negru, trebuie repornit calculatorul si, din mediul DOS, sters fisierul 'KONFIG.IPC' care se află în directorul în care a fost instalat mediul FST. După această operație se reintră în mediul FST si se reface configurarea.

**Configurarea comunicării cu automatul programabil** are în vedere stabilirea corectă a parametrilor de comunicație între calculator si FEC. Se poate alege între porturile seriale COM1 si COM2. La portul selectat se va monta cablul de legătură. Odată ales portul serial se setează viteza de transmisie dintr-un set de valori permise de automatul programabil. Viteza maximă de transmisie, care este si cea implicită, este de 9600 baud (1 baud reprezintă o viteză de transmisie de 1 bit/secundă).

**Configurarea modului de comportare în functionare al automatului programabil se** poate face apăsând tasta F6 (IPC mode) după ce s-a selectat opţiunea *Configuration* din meniul *Utilities*.

Pentru optiunea *Machine function? Y/N:* 

- dacă se selectează *Y (Yes)* AP-ul se va comporta ca o *masină*. La comporatarea ca o masină, atunci când FEC-ul este oprit (datorită comutatorului START/STOP sau al unei erori) toate iesirile sunt setate la 0 logic. Când FEC-ul este repornit, se vor rula programele de la început. Cu alte cuvinte, nu se păstrează starea din momentul opririi.
- dacă se selectează *N (No)* AP-ul se va comporta ca o *unitate*. La repornire programele se reiau din punctul de oprire, deci starea din momentul opririi se păstrează. Acest modul nu este disponibil pentru FEC.

La optiunea *Program control* se poate alege o intrare a FEC-ului care să functioneze ca un comutator START/STOP. Pentru aceasta se introduce adresa absolută a intrării alese de utilizator pentru acest scop.

Optiunea *Error program number* oferă posibilitatea specificării numărului unui 'program de tratare a erorilor'. Programele sunt notate cu litera 'P' după care urmează un număr (ex. P0, P1, P2, etc.). În cazul aparitiei unei erori în functionarea FEC-ului acest program se va executa ciclic atâta timp cât eroarea nu va fi anulată. Programul P0, care este programul

principal, nu poate fi considerat program de tratare a erorilor. De aceea, în cazul în care nu se doreste un asemenea program se va selecta valoarea 0.

Opţiunea *Error output? Y/N* se foloseste pentru specificarea unei iesiri digitale care va fi setată în 1 logic atunci când apare o eroare. Pentru aceasta se selectează *Y (Yes)*. Adresa absolută a iesirii trebuie furnizată în câmpul *Error output number*. Dacă nu se doreste o astfel de indicaţie a erorilor atunci se selectează *N (No)*.

### *3.4. Configurarea intrărilor si iesirilor automatului programabil.*

Configurarea intrărilor si iesirilor realizează o corespondentă între intrările/iesirile *fizice* (externe) ale automatului programabil si cele *numerice* (interne). Dacă această configurare nu se execută (pentru fiecare proiect) atunci nu se pot accesa intrările si iesirile fizice.

Orice semnal de intrare în automatul programabil FEC reprezintă un *bit*. O intrare se notează cu litera 'l' urmată de numărul unui cuvânt și de numărul bitului din componenta acestui cuvânt. Cele două numere sunt separate prin punct. De exemplu: intrarea I5.2 înseamnă al trei-lea bit din cuvântul numărul 5 (numărătoarea celor 16 biţi ai unui cuvânt se face de la 0 la 15). Dacă se face referire la tot cuvântul numărul 5, atunci se foloseste notația IW5 (I = Input, W = Word). Acelasi lucru este valabil pentru iesiri care se notează cu litera 'O' (Output).

Desi un cuvânt are 16 biti, intrările în FEC (care sunt în număr de 12) au fost grupate de constructor în două cuvinte separate. Primul din aceste cuvinte va contine primele 8 intrări în primii 8 biti. Cel de-al doilea cuvânt va contine ultimele 4 intrări în primii 4 biti. Pentru iesiri se foloseste un singur cuvânt în care primii 8 biți desemnează cele 8 iesiri.

La configurarea intrărilor si iesirilor se stabilesc numerele cuvintelor (word) pe care utilizatorul vrea să le folosească pentru desemnarea adreselor absolute ale intrărilor si iesirilor FEC-ului. Dacă se alege pentru intrare, ca adresă a primului cuvânt, numărul 0 (cel de-al doilea cuvânt va avea automat numărul 1) atunci, în programare, cele 12 intrări vor putea fi accesate cu notatiile:

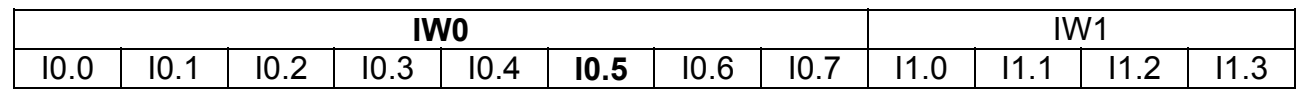

Dacă se alege pentru iesire, de exemplu, ca adresă a cuvântului, numărul 3, în programare cele 8 iesiri se vor putea accesa cu notaţiile:

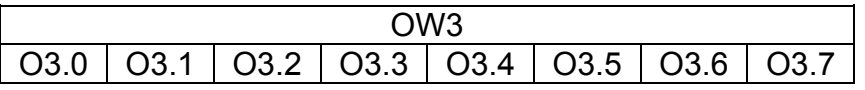

Pentru configurare se alege optiunea *I/O Configuration* din submeniul *Utilities*. În fereastra care apare se apasă F1 pentru inserarea unui modul (card) de intrări/iesiri. Obligatoriu se selecteaza optiunea 'FEC'(vezi fig. 6). Adițional se poate selecta opțiunea 'trimmer' pentru cazul folosirii potentiometrului de pe partea frontală a carcasei FEC-ului. La sfârsitul operaţiei de configurare se apasă F1 pentru confirmare, după care se apasă F8 si se selectează optiunea Save and quit editor.

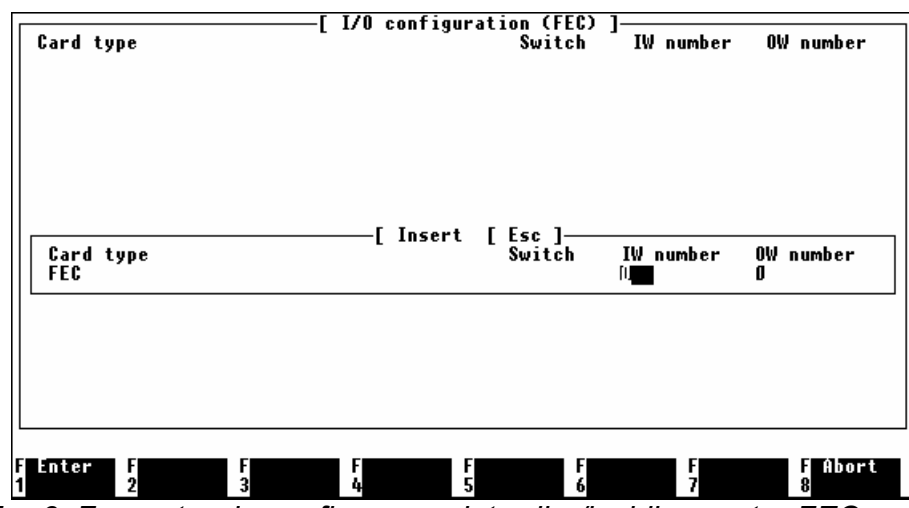

*Fig. 6. Fereastra de configurare a intrarilor/iesirilor pentru FEC.* 

### **4. Crearea unei liste de alocare.**

Variabilele de programare (operanzi) desemnează locatii de memorie, intrări, iesiri, temporizatoare, numărătoare, etc. Toate aceste date au o adresă internă de forma prezentată la paragraful 5.5. Pentru memorie se foloseste litera F (flag), pentru temporizatoare litera T (timer) iar pentru numărătoare litera C (counter). Literele denotă tipul datei iar numerele constituie adresa din memorie. Exemple:

- FW6 este cuvântul numărul 6 din memoria automatului programabil;
- F2.1 este bitul 1 al cuvântului 2 din memorie;
- T1 este temporizatorul 1 din memorie;
- C4 este numărătorul 4.

Variabilele din exemplele de mai sus se numesc *operanzi absoluţi*.

Mediul de programare FST permite asocierea de *nume simbolice* la datele din memorie. Numele simbolice sunt siruri de caractere care se folosesc în timpul programării si ţin locul operanzilor absoluti (notatiilor conventionale ale variabilelor). În acest fel programarea aplicatiilor complexe se poate face mai usor, numele simbolice fiind asociate cu echipamentele și actiuni familiare utilizatorului. De exemplu, se pot utiliza asocieri de genul: I0.3 = 'START', O0.2 = 'bec\_rosu', T1 = 'pauza\_1s', iar în programe, în loc de *I0.3* se va scrie *START*, în loc de *O0.2* se va scrie *bec\_rosu*, etc.

Numele simbolice se numesc *operanzi simbolici* si pot fi formate din maxim 9 caractere alfanumerice la care se adaugă caracterul ' ' (underscore). Numele simbolice nu trebuie să înceapă cu o cifră si nu trebuie să contină spatii libere.

În figura 7. se poate vizualiza fereastra de introducere a asocierilor în lista de alocare. Această fereastră se deschide după selectarea optiunii *Allocation List* din submeniul Utilities. După deschidere, în bara de stare de la baza ferestrei sunt indicate actiunile posibile prin apăsarea tastelor F1 – F8.

Principalul avantaj al utilizării listei de alocare consta în scrierea si întelegerea mai rapidă a programelor. Un al doilea avantaj se referă la necesitatea reactualizării unui program în cazul în care s-au efectuat mici modificări în ordinea semnalelor de intrare sau de iesire. Dacă se folosesc nume simbolice, programul sursă poate să rămâna neschimbat, modificările făcându-se numai în lista de alocare.

Este recomandat ca lista de alocare să se întocmească înainte de scrierea programelor. Oricum, în timpul programării se pot adăuga asocieri noi în lista de alocare. La sfârsitul editării listei de alocare se termină acţiunea apăsând tasta F8 si selectând opţiunea *Save and quit editor*.

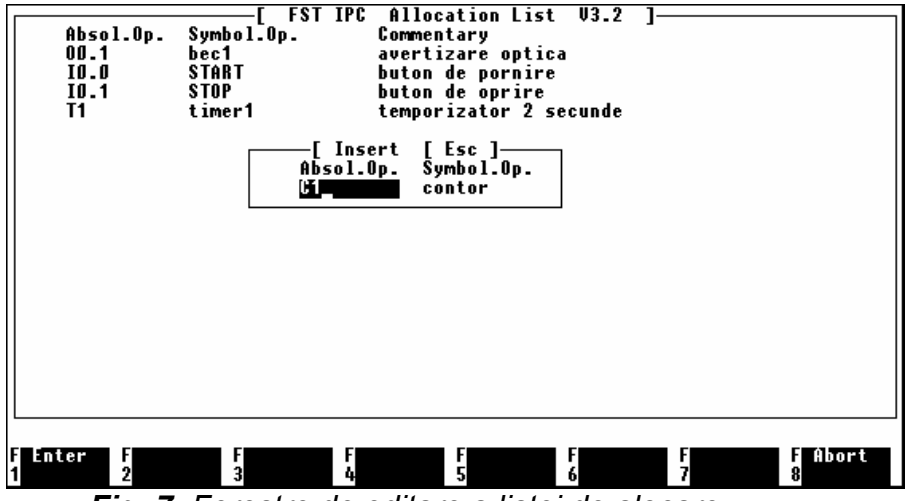

*Fig. 7. Ferestre de editare a listei de alocare.* 

## **5. Crearea unui program.**

Pentru editarea de programe STL (sau LDR) se foleseşte submeniul *Statement list (Ladder Diagram)* din meniul principal, fig. 4. Acest submeniu oferă comenzi pentru: - crearea, scrierea şi modificarea de programe STL (LDR);

- verificarea corectitudinii sintactice a programelor scrise;
- vizualizarea listei de erori în cazul programelor scrise incorect;
- încărcarea unui proiect în automatul programabil;
- printarea separată a programelor;
- urmărirea on-line a execuției unui program;
- conectarea on-line cu automatul programabil pentru vizualizarea datelor din memoria acestuia.

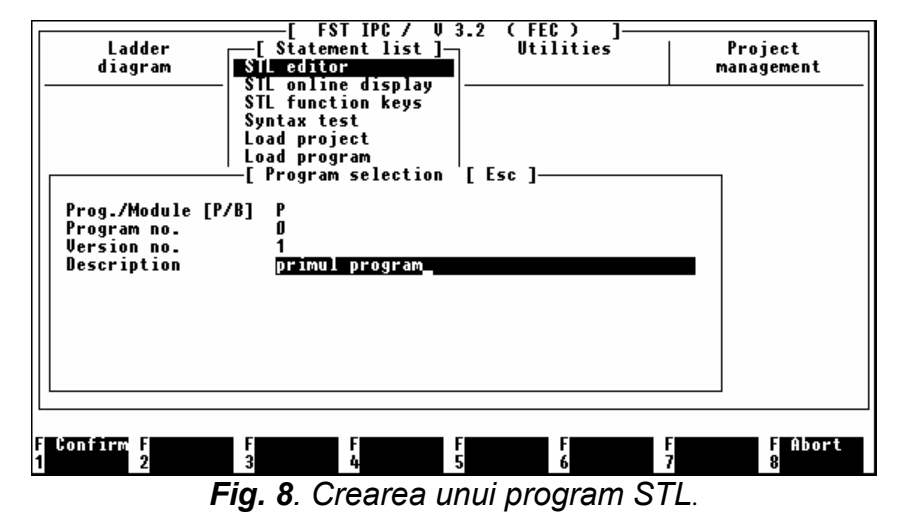

La selectarea primei optiuni din submeniu, *STL editor (Ladder editor)*, se deschide o fereastră de vizualizare a programelor. Dacă nu există nici un program în proiectul curent se va deschide fereastra prezentată în figura 8.

Pentru crearea unui program sunt necesare informatiile:

- în câmpul *Prog./Module* se selectează litera 'P', care este şi selecţie implicită pentru crearea unui program principal. Litera 'B' se foloseşte pentru crearea unui program modul, (vezi Cap. 6).
- în câmpul *Program no.* se scrie numărul programului. Numărul maxim de programe admise în lucrul cu FEC-ul este de 64. La pornirea FEC-ului sau la comutarea START/STOP, primul program care se va executa va fi P0. De aceea, acesta trebuie să existe întotdeauna.
- în câmpul *Version no.* se scrie versiunea programului. Acelaşi program, de exemplu P2, poate avea mai multe versiuni: P2.0, P2.1, P2.2. În memoria FEC-ului se va

încărca întotdeauna o singură versiune a unui program. Prin incrementarea numărului de versiune al unui program se obtine automat o copie a vechiului program. Această copie poate fi modificată şi adaptată pentru noile cerinţe ale aplicaţiei.

- câmpul *Description* cuprinde o descriere sumară a programului, dată de utilizator.

Dacă există deja programe STL (LDR) în cadrul proiectului curent, la selectarea opţiunii STL editor (Ladder editor) se deschide o fereastră care contine o listă cu programele create, fig. 9. În continuare se apasă tasta F1 pentru crearea unui nou program.

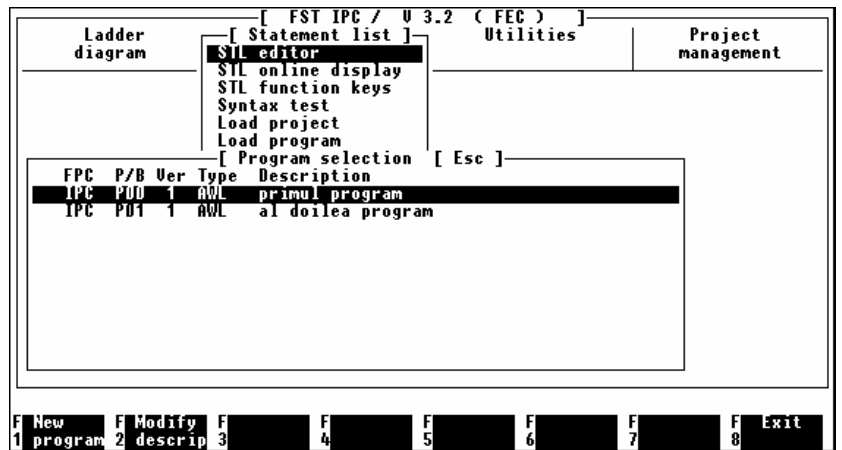

*Fig. 9. Lista programelor STL existente în proiectul curent.* 

Odată creat un program se intră automat în fereastra de editare a programelor. În figura 10 este prezentată editarea unui mic program STL. Din fereastra de editare a programelor se poate ieșii oricând prin apăsarea tastei F8 și după selectarea opțiunii de salvare sau nu a modificărilor efectuate în program. Pentru salvare se alege optiunea Save and quit *editor*.

| Alloc.list ON                      | IPC.<br>FST<br>Line :                   | Statement list editor U3.2<br>10<br>Col<br>п | PO                  | U1   |
|------------------------------------|-----------------------------------------|----------------------------------------------|---------------------|------|
| STEP 0<br>IF<br>THEN SET           | START<br>bec1                           | 'buton de pornire<br>'avertizare optica      |                     |      |
| STEP 1<br>IF                       | stop                                    | 'buton de oprire                             |                     |      |
| THEN<br>RESET<br>STEP <sub>2</sub> | bec1                                    | 'avertizare optica                           |                     |      |
|                                    |                                         |                                              |                     |      |
|                                    |                                         |                                              |                     |      |
|                                    |                                         |                                              |                     |      |
|                                    |                                         |                                              |                     |      |
| STL<br>'S TL                       | F<br>STL                                | FGeneral <b>F</b><br>FExtended F<br>Edit     | FExtended F         | File |
| lcommands 2condit.                 | action<br>$\overline{\mathbf{3}}$<br>4. | S TL<br>Scommands 6<br>he 1p                 | 7commands 8 operat. |      |

*Fig. 10. Fereastra de editare a programelor STL.* 

Dacă utilizatorul dorește ștergerea unui program, aceasta se poate face cu optiunea *Delete Program* din submeniul *Project management*. Va apărea lista cu toate programele cuprinse în proiectul curent. Se selectează un program cu tastele directionale ( $\uparrow$ ,  $\downarrow$ ) după care se apasă tasta ENTER. Pentru confirmarea comenzii se va selecta *Y (Yes)* la întrebarea *Y/N?*.

## **LUCRARE DE LABORATOR NR. 3**

# **MODULAR PRODUCTION SYSTEM (MPS)– ECHIPAMENT DE INSTRUIRE IN MECATRONICA**

Programarea aplicaţiilor în limbajul "*statement list*" (STL).

### **1. Scopul lucrarii:**

 Dobandirea de cunostinte in programarea automatului programabil FEC-20-AC in limbajul STL

### **2. Introducere**

La programarea în STL, programele sunt alcătuite prin scrierea de instructiuni *în modul text*. Ca orice limbaj de programare în mod text, limbajul STL foloseşte un set de cuvinte cheie. Ordinea de scriere a instrucţiunilor şi tipul acestora determină structura şi modul de functionare a programelor.

Lucrarea de fată explică cuvintele cheie și structura limbajului STL așa cum a fost implementat în automatele programabile Festo. Trebuie menţionat că limbajele asemănătoare cu STL implementate de alte firme respectă aceleaşi principii şi aceeaşii logică de construcție a programelor chiar dacă folosesc alte cuvinte cheie.

Subiectele dezvoltate în acest capitol sunt: operanzi şi operatori STL, structura programelor STL, instructiuni STL, temporizatoare, numărătoare, module de programare.

## *2.1. Operanzi STL.*

Operanzii sunt identificatori ai sistemului (intrări, ieşiri, timere, numărătoare, etc) şi reprezintă *numele* acestor resurse. În cadrul unui program utilizarea acestor operanzi este singurul mod de accesare a resurselor pe care le reprezintă.

În functie de dimensiunea lor, există doua tipuri de operanzi:

- $\triangleright$  operanzi de un singur bit (SBO single bit operands);
- ¾ operanzi de mai mulţi biti (MBO multibit operands) în general 16 biţi care formează un cuvânt (word).

**Operanzii de un bit** pot fi evaluati ca adevărati sau falși (1 sau 0 logic). De asemenea, ei pot fi modificati din 0 logic în 1 logic sau invers. Evaluarea și modificarea operanzilor de un bit se realizează cu ajutorul câtorva instrucțiuni specifice ce vor fi prezentate în acest capitol. În timpul interogării şi modificării operanzilor de un bit, aceştia se încarcă într-un registru special de un bit al procesorului, numit: Single Bit Accumulator (SBA).

**Operanzii multibit** sunt acele resurse care se pot accesa într-un octet (8 biti) sau cuvânt (word, 16 biţi) şi care reprezintă numere întregi. Ei pot lua valori în domeniile:

- $\geq 0 \div 255$ , pentru un octet (8 biti);
- $\geq 0$  ÷ 65535, pentru un cuvânt (16 biți) reprezentat ca număr intreg fără semn;
- ¾ −32767 ÷ 32767, pentru un cuvânt (16 biţi) reprezentat ca întreg cu semn.

Valoarea operanzilor MBO poate fi testată prin comparare (<, >, =, etc) cu valori constante sau cu alti operanzi multibit. Instructiuni STL permit modificarea continutului unui operand MBO prin:

- $\triangleright$  scrierea în acestia a unor valori constante sau a valorilor altor operanzi MBO;
- $\triangleright$  incrementarea (adunarea cu o unitate a valorii operandului);
- ¾ decrementarea (scăderea cu o unitate a valorii sale);
- ¾ manipulare a valorii MBO prin intermediul operatorilor multibit aritmetici sau a celor logici.

În momentul modificării, operanzii MBO sunt încărcaţi într-un registru special al procesorului numit:

MultiBit Accumulator (MBA).

În tabelul 1. sunt prezentati operanzii de un bit. În tabelul 2. sunt prezentaţi operanzii multibit.

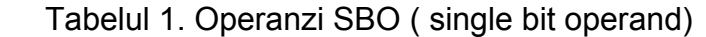

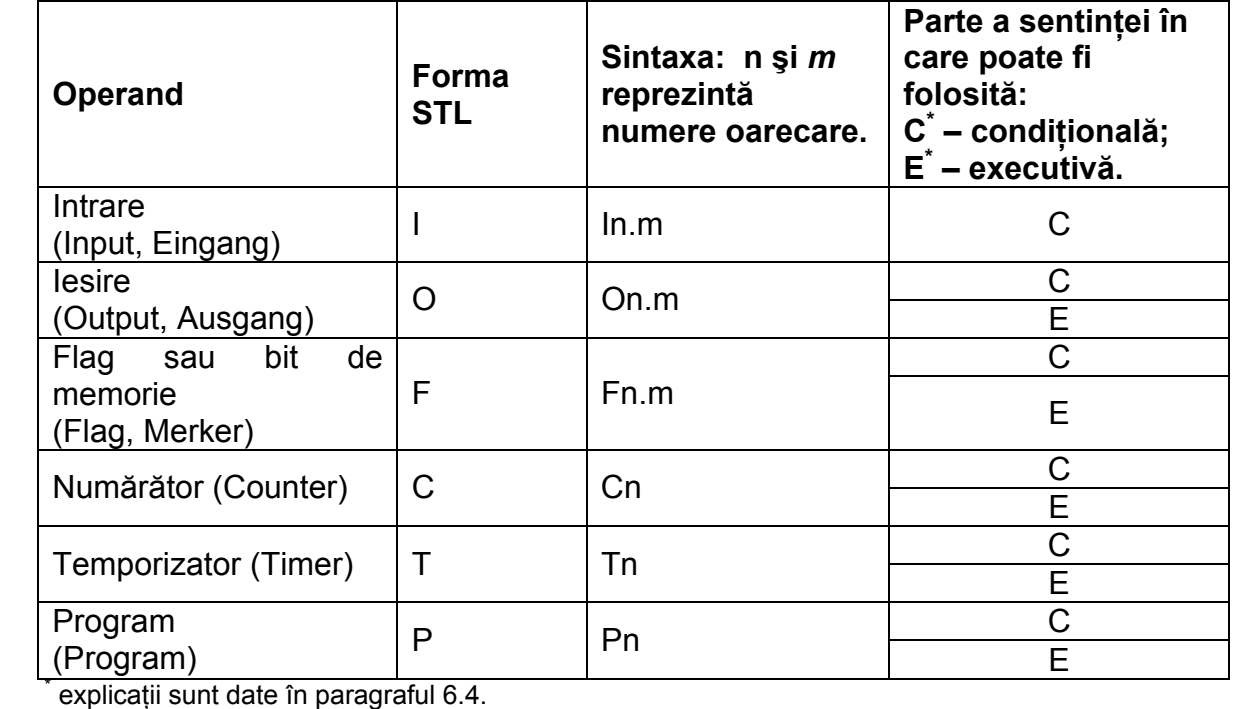

explicaţii sunt date în paragraful 6.4.

Tabelul 2. Operanzi MBO ( multibit operands).

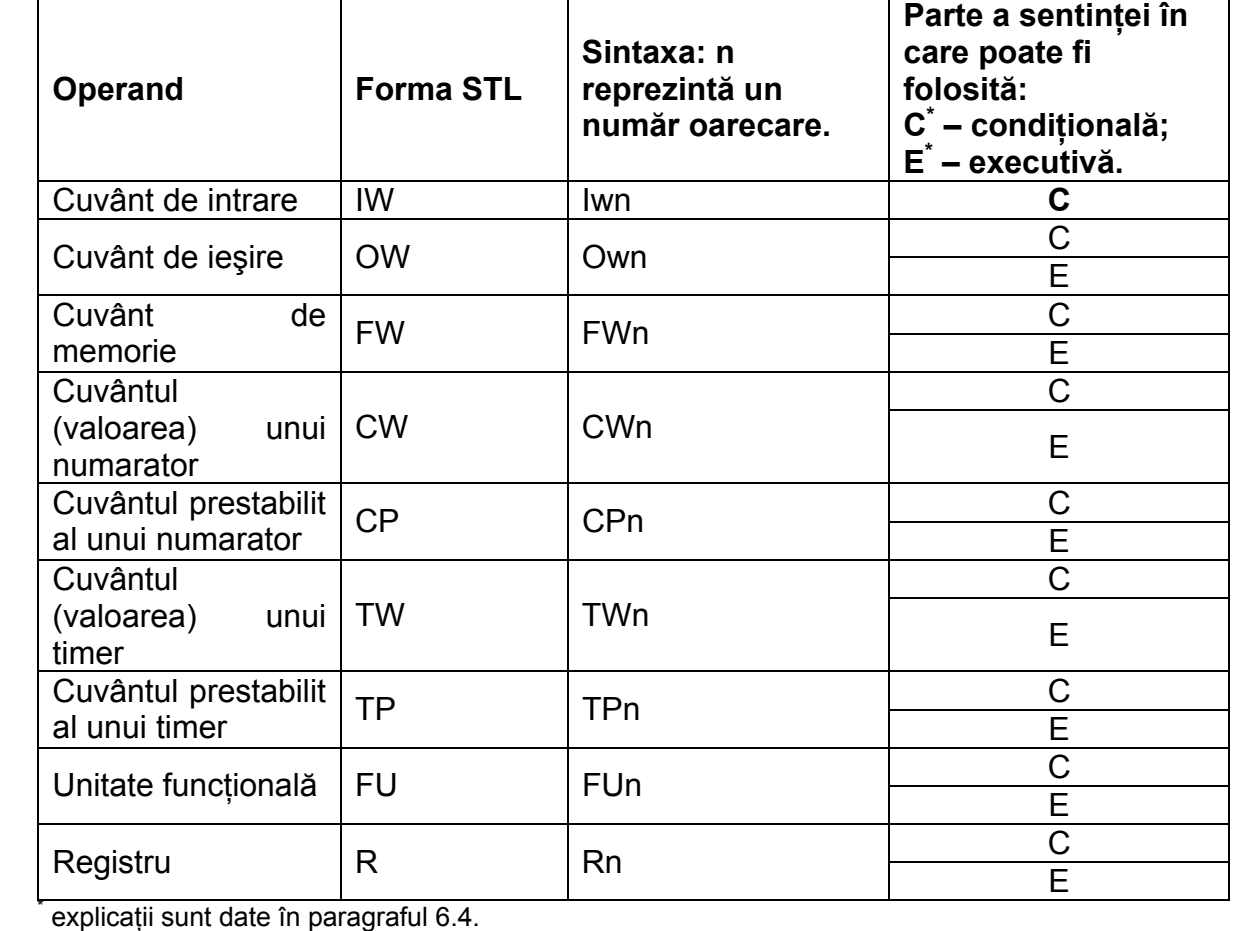

explicaţii sunt date în paragraful 6.4.

Operanzii sunt accesibili din orice program al proiectului curent. În lista de alocare, care a fost descrisă in capitolul 5, se pot da nume simbolice tuturor operanzilor SBO sau MBO. Lista de alocare se poate alcătui şi pe parcursul editării programului.

### **6.3. Operatori de un bit şi multibit în limbajul STL.**

Se numesc operatori acele simboluri care apar pe lângă operanzi, modificând sau folosind valoarea numerică sau logică a acestora. De exemplu simbolul '+' este operatorul de adunare şi se aplică între doi operanzi multibit, rezultatul fiind suma celor doi operanzi. Există operatori care se aplică operanzilor de un singur bit şi operatori care se aplică operanzilor multibit. În tabelul 6.3 sunt prezentați toți operatorii ce pot fi utilizați în construcția programelor STL. În coloana "Observații" se specifică dacă operatorii sunt aplicabili la operanzi de un bit (SBO) sau multibit (MBO).

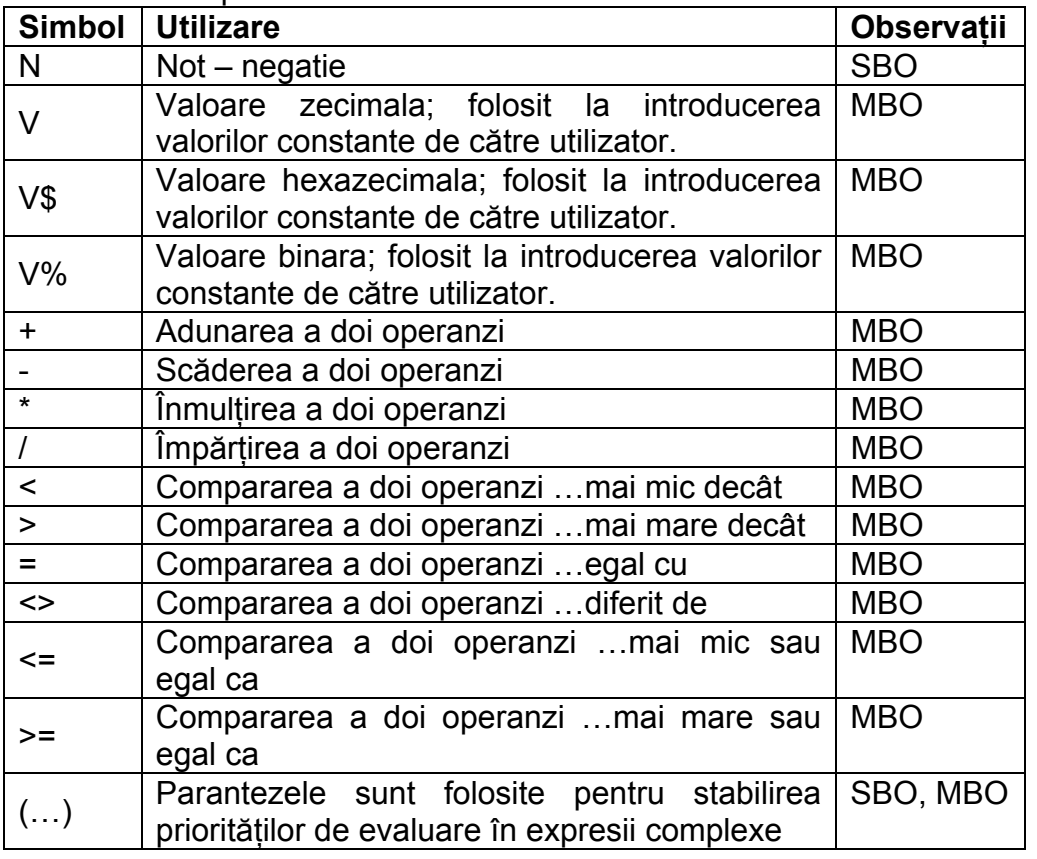

Tabelul 6.3. Operatori STL.

### *2.2. Structura unui program STL.*

Pentru scrierea unui program în limbajul STL se poate alege între trei structuri posibile:

- 1) program cu paşi (STEP program);
- 2) program paralel;
- 3) program executiv.

Primul tip de program este cel mai general exemplu. Următoarele două sunt cazuri particulare obtinute prin simplificarea celui dintâi.

1) Un **program cu paşi** poate conţine până la 255 de paşi. Paşii programului sunt delimitaţi de instrucţiunea STEP, urmată (opţional) de un *nume* sau un *număr* dat de utilizator. Următorul pas începe la următoarea instructiune STEP. Numărul sau numele

pasului este folosit pentru claritatea programului și pentru instructiuni de salt la pasul de interes din oricare parte a programului. Instructiunea de salt se va studia în paragraful 6.5. Un pas al programului cuprinde una sau mai multe *sentinţe*. O sentinţă completă conţine:

- ¾ o clauză *condiţională* formată din cuvântul cheie IF … urmat de o *expresie logică* simplă sau complexă care se va evalua ca fiind adevărată sau falsă. În expresia logică pot apărea operanzi SBO, operatori de comparatie cu operanzi MBO, alte instructiuni.
- ¾ o clauză *executivă* formată din cuvântul cheie THEN … urmat de un set de instrucţiuni care se vor executa numai în cazul în care partea conditională a fost evaluată ca fiind adevărată;
- ¾ o clauză *executivă alternativă* formată din cuvântul cheie OTHRW… urmat de un set de instructiuni care se vor executa dacă expresia logică din partea conditională (IF) se evaluează ca fiind falsă. Instrucțiunea OTHRW poate să nu apară dacă utilizatorul nu doreşte prelucrări decât în clauza THEN.

#### De retinut:

*Toate instrucţiunile din partea executivă, THEN, se execută numai dacă expresia logică care urmerază după cuvântul cheie IF, este adevărată.* 

Partea executivă cuprinde toate instrucţiunile care urmează după cuvântul cheie THEN şi până la întâlnirea unei unuia din cuvintele cheie IF, STEP sau OTHRW.

Exemplul 1: Program cu paşi (STEP program)

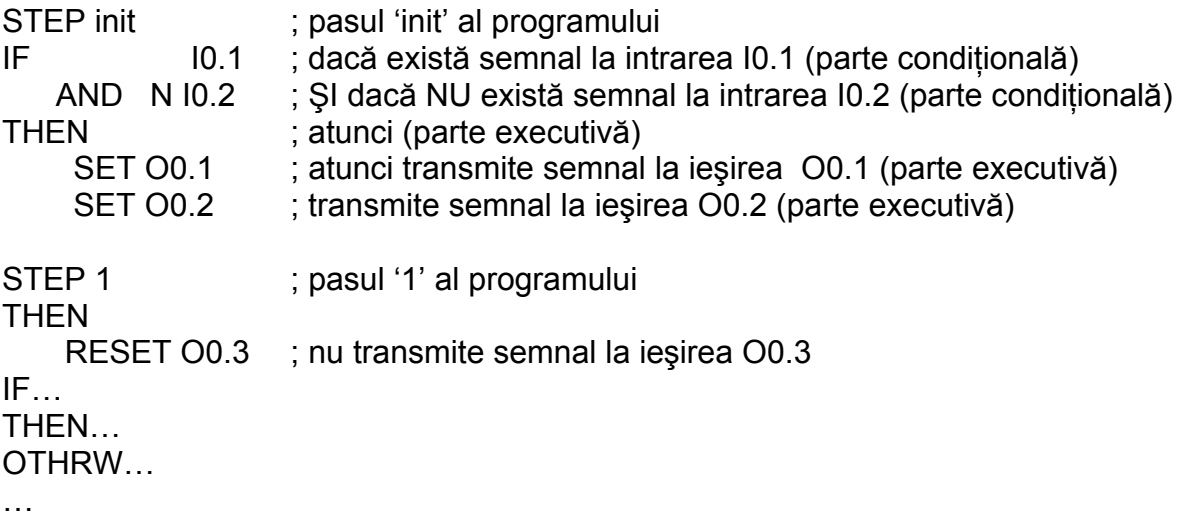

În prima sentinţă din cadrul unui pas (imediat după STEP) se poate omite partea conditională și se poate începe direct cu o instructiune THEN, aceasta fiind o sentintă *incompletă*. Instructiunile din această parte a programului și până la întâlnirea unuia din cuvintele cheie IF şi STEP, se vor executa întotdeauna.

Un program STEP este executat pas cu pas. Programul va trece la pasul următor numai dacă, *la ultima sentinţă a pasului curent*, se execută:

¾ fie instrucţiunile care urmează după THEN (*partea condiţională este adevărată*);

¾ fie pe cele care urmează după OTHRW, dacă există (*partea condiţională este falsă*).

Dacă nu există clauza OTHRW și partea conditională este falsă atunci programul reia (execută de la început) instrucțiunile pasului curent. În acest fel se 'asteaptă' îndeplinirea ultimei condiţii pentru trecerea la pasul următor.

*În ultima sentinţă IF… THEN a pasului curent, se stabileşte dacă programul trece la pasul următor sau reia instrucţiunile pasului curent.* 

2) Un **program paralel** constă doar în una sau mai multe sentinţe. Într-un astfel de program nu există paşi. În fapt, tot programul este echivalent cu *un pas* dintr-un program STEP. Prima sentinta a acestui program poate fi una incompletă (începe direct cu THEN). Toate celelalte sentinte trebuie să fie complete.

Un program paralel este rulat ciclic (în continuu) până când acesta este dezactivat (oprit) prin comanda RESET Pn ('n' este numărul programului). Comanda de dezactivare se poate da din oricare alt program sau chiar din programul Pn. Ultima variantă cuprinde şi cazul în care se doreşte ca programul paralel să se execute o singură dată. În acest caz trebuie ca în ultima instructiune se existe o comandă RESET Pn. În exemplul 2, numele programului este P1. Se observă că la ultima sentință acesta se auto-dezactivează neconditionat.

Exemplul 2: Program paralel.

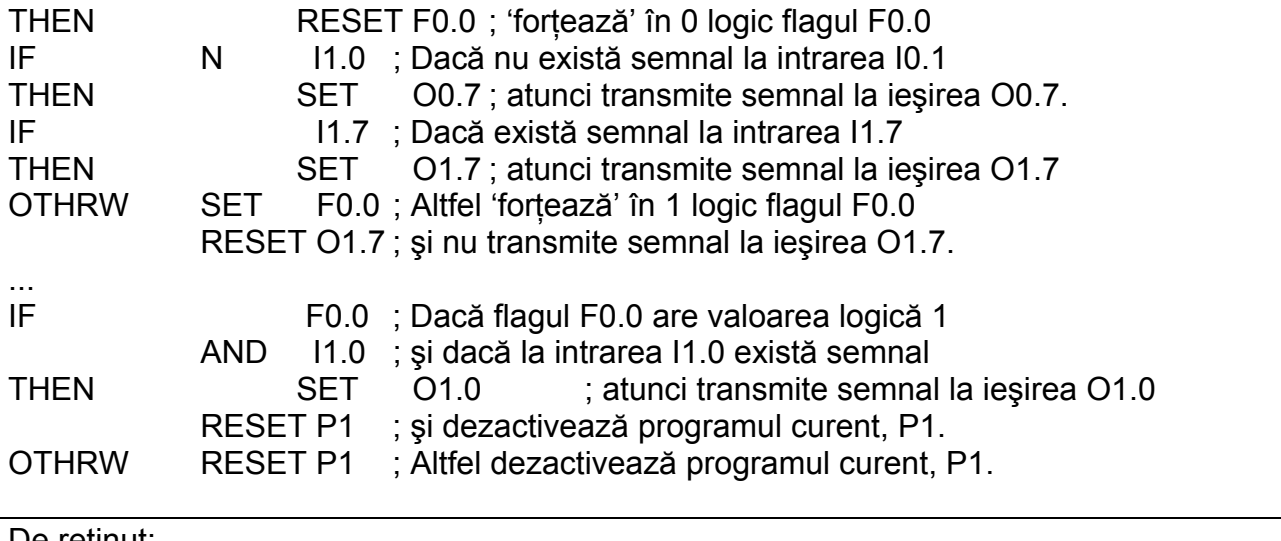

De reținut:

*Un program paralel NU conţine cuvântul cheie STEP.* 

3) **Programul executiv** este echivalent cu o sentinţă incompletă dintr-un program paralel. Diferenta consistă în faptul că nu există o introducere cu cuvântul cheie THEN. Instructiunile dintr-un program executiv se execută în totalitate deoarece nu există o clauză conditională. Dacă se va introduce o clauză IF în interiorul programului va rezulta o eroare de sintaxă la compilarea programului. Exemplul 3 este un program executiv.

Exemplul 3: Program executiv.

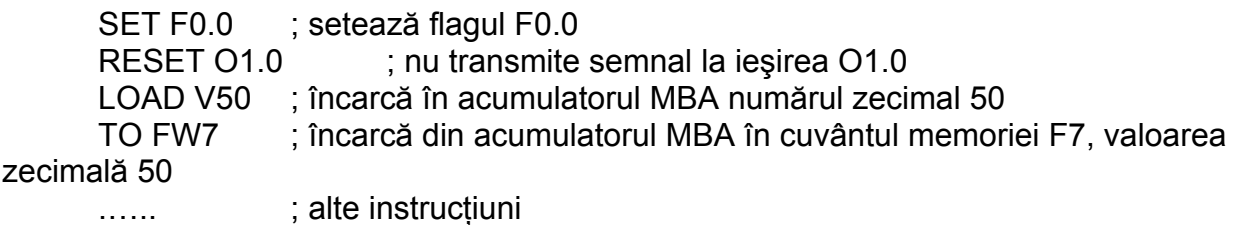

De retinut: *Un program executiv NU conţine cuvintele cheie STEP, IF şi THEN.* 

### *2.3. Instrucţiuni STL.*

Limbajul STL oferă un set de instrucţiuni care permit scrierea uşoară a programelor destinate a controla automatizări simple sau complexe. În tabelul 44. sunt prezentate, împreună cu o scurtă descriere, toate instrucţiunile limbajului STL implementat pe automatele programabile FESTO.

Tabelul 4. Instrucţiunile limbajului STL.

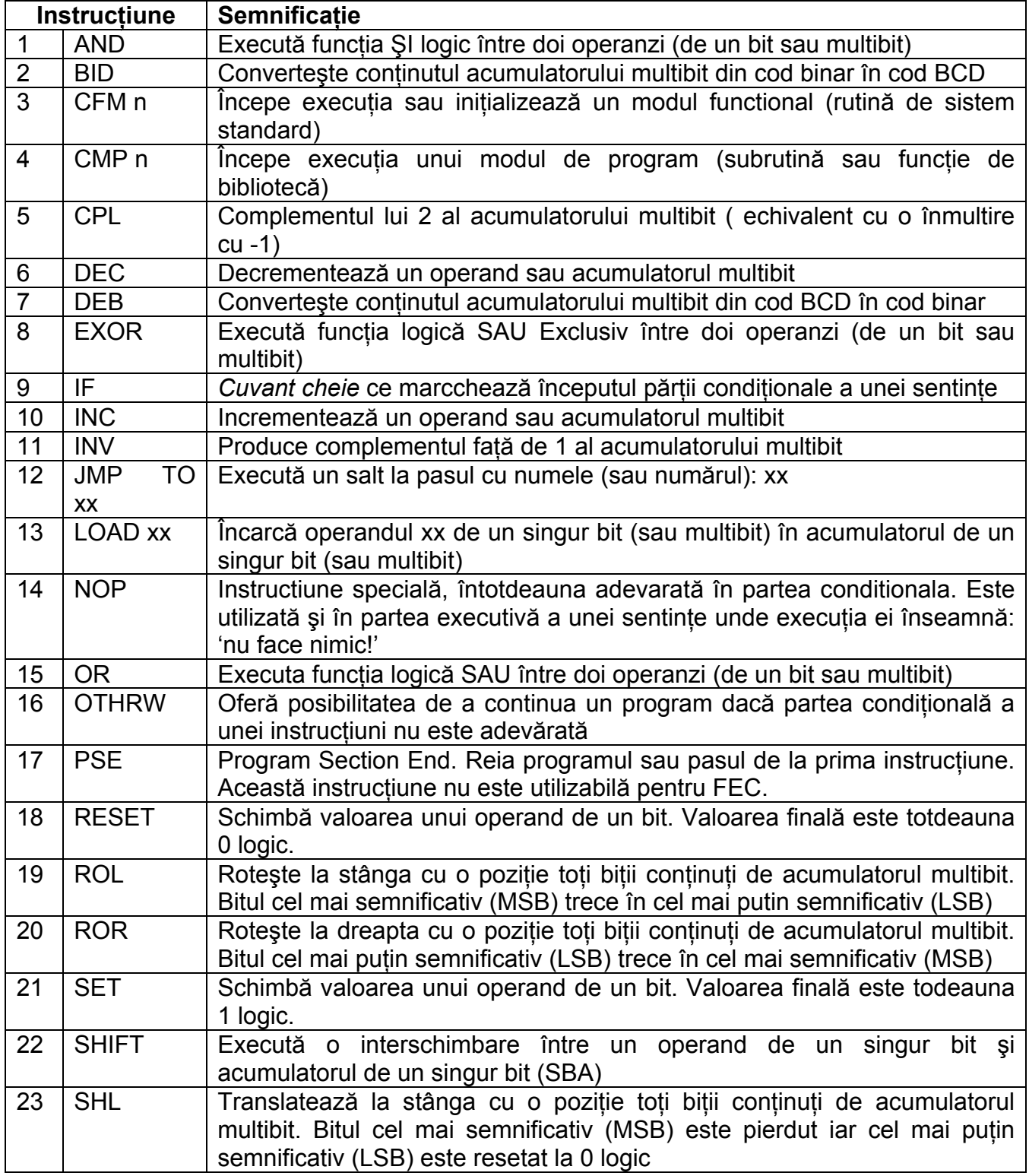

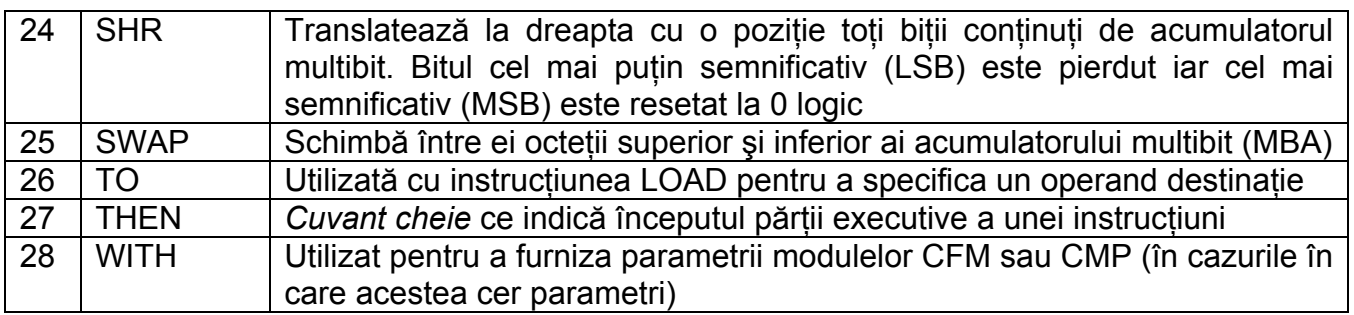

În continuarea acestui paragraf se vor detalia cele mai folosite instrucţiuni şi se vor da exemple de utilizare a lor.

Instructiunile **SET** și RESET sunt comenzi date operanzilor SBO pentru activare respectiv dezactivare. Comenzile, aplicate asupra aceluiaşi operator, se anulează una pe cealaltă. În tabelul 5. sunt explicate efectele comenzilor asupra operanzilor de un bit.

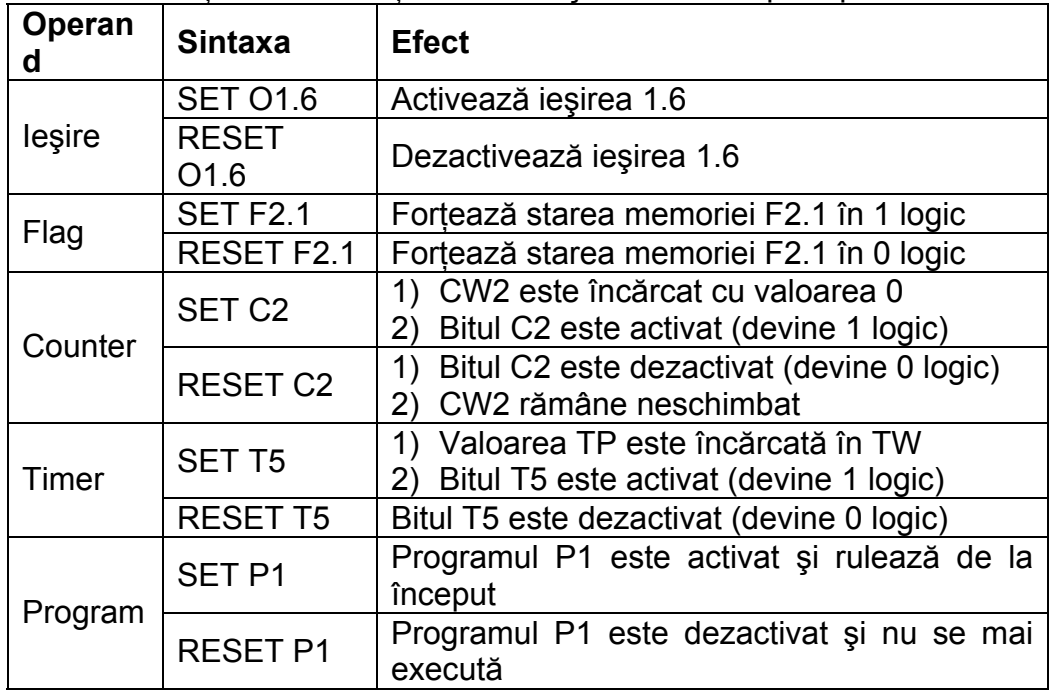

Tabelul 5. Actiunea instructiunilor SET si RESET asupra operanzilor SBO

Instructiunea LOAD... TO... este deosebit de folosită în lucrul cu operanzi multibit. Ea se poate aplica și la operanzi de un bit. Aplicată unui operand multibit, instructiunea LOAD are ca efect încărcarea valorii operandului respectiv în acumulatorul multibit (MBA). Dacă se aplică asupra unui operand SBO, valoarea logică a acestuia se va copia în acumulatorul de un bit (SBA).

Scopul instructiunii este de a permite efectuarea de operatii logice sau matematice. De asemenea, acumulatoarul poate fi un pas intermediar pentru transferul unor valori între diferiţi operanzi. Partea LOAD …*sursă*, încarcă în acumulator (SBA sau MBA) operandul sursă. Partea TO …*destinaţie*, descarcă valoarea din acumulator în operandul destinaţie. Între operaţiile de încărcare şi descărcare se pot executa diverse alte operaţii asupra continutului acumulatorului. Exemplele care urmează sunt semnificative.

a) Exemple pentru operanzi de un bit (SBO).

- 1) LOAD I1.0 ; încarcă în SBA starea logică a intrării I1.0
	- TO O1.0 ; copiază această stare la ieşirea O1.0

2) LOAD I1.0 ; încarcă în SBA starea logică a intrării I1.0 AND N I1.1 ; operaţie logică între SBA şi I1.0 negat. Rezultatul se înregistrează în SBA.

TO O0.1 ; copiază SBA la ieşirea O1.0

Exemplele de mai sus sunt instrucţiuni STL valabile dar se pot înlocui cu instrucţiuni de mai jos, care sunt mai uzuale:

1) IF 11.0 THEN SET O1.0 OTHRW RESET O1.0 2) IF 11.0 AND N I1.0 THEN SET O0.1 OTHRW RESET O0.1

b) Exemple pentru operanzi multibit (MBO).

1) LOAD V100 ; încarcă în acumulator valoarea zecimală 100

 TO TP1 ; copiază valoarea 100 în cuvântul Timer Preselect al temporizatorului 1

TO R10 ; copiază aceeaşi valoare 100 în registrul 10.

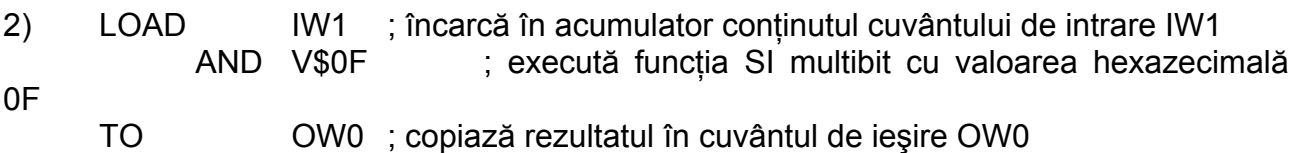

În exemplul 2 s-au păstrat numai intrările din primii 4 biţi ai cuvântului de intrare IW1. Procedeul se numeşte 'mascare'. Masca este valoarea hexazecimală 0f care în binar se scrie 00001111. După operația logică SI, pot fi diferiți de zero numai primii 4 biți.

- 3) Dacă un automat programabil are 4 cuvinte de ieșire de 16 biti fiecare: OW0, OW1, OW2, OW3, resetarea tuturor ieşirilor prin metode uzuale (RESET OW0.1, RESET OW0.2, ... OW4.15) ar necesita 64 de linii de cod STL. Utilizând instructiunea LOAD această operaţie se poate face în 5 linii de cod, conform exemplului de mai jos.
	- LOAD V0
	- TO OW0
	- TO OW1
	- TO OW2
	- TO OW3

**Observaţie**:Instrucţiunea LOAD este una dintre cele mai 'puternice' instrucţiuni din limbajul STL. Trebuie reţinut că o instrucţiune LOAD… 'pregăteşte' sistemul pentru următoarele instrucțiuni. Dintre instrucțiunile care, de regulă, se folosesc după LOAD..., se amintesc: SHL, SHR, ROL, ROR, SWAP, AND, OR, EXOR, etc.

Instructiunea JMP TO... furnizează un mijloc eficient de a influenta cursul executiei programului. Prin utilizarea instrucțiunii JMP TO.. se poate ocoli regula ca ultima sentință dintr-un pas să fie adevărată pentru ca programul să treacă la pasul următor. Instructiunea

JMP TO.. poate fi utilizată pentru a stabili o *prioritate* de executie a sentintelor dintr-un anumit pas al programului. Exemplul următor folosește instrucțiunea JMP TO.. pentru tratarea situaţiei în care s-a apăsat butonul EMERGENCY STOP. În funcţionare normală acest buton este normal închis.

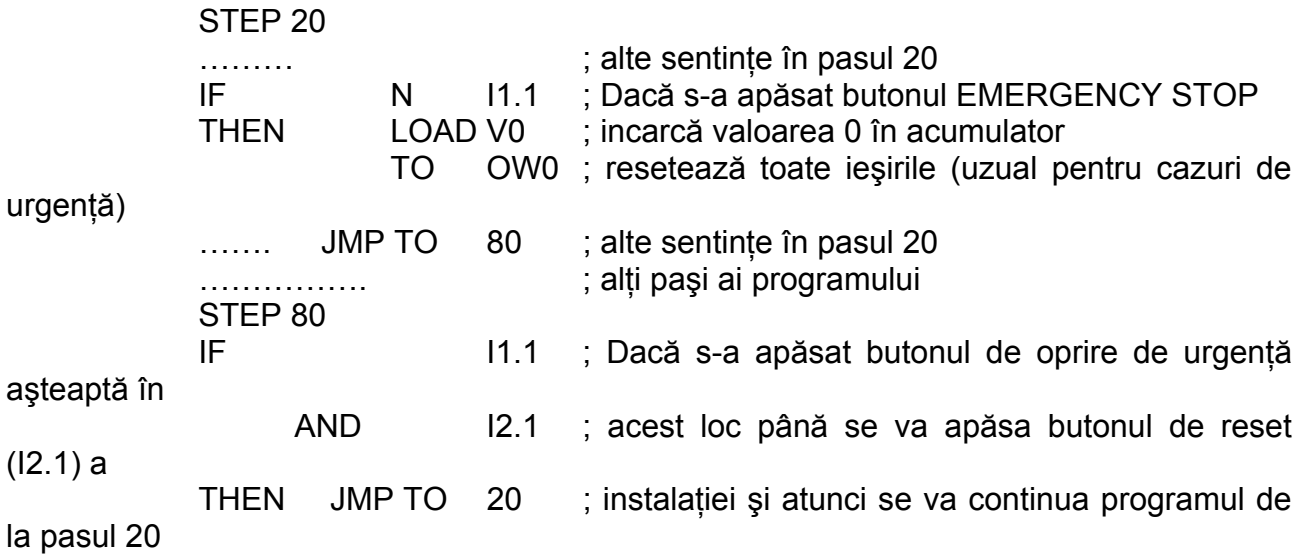

Următorul exemplu de utilizare a instructiunii JMP TO... ilustrează situatia în care un operator poate selecta o optiune din 3 posibilități.

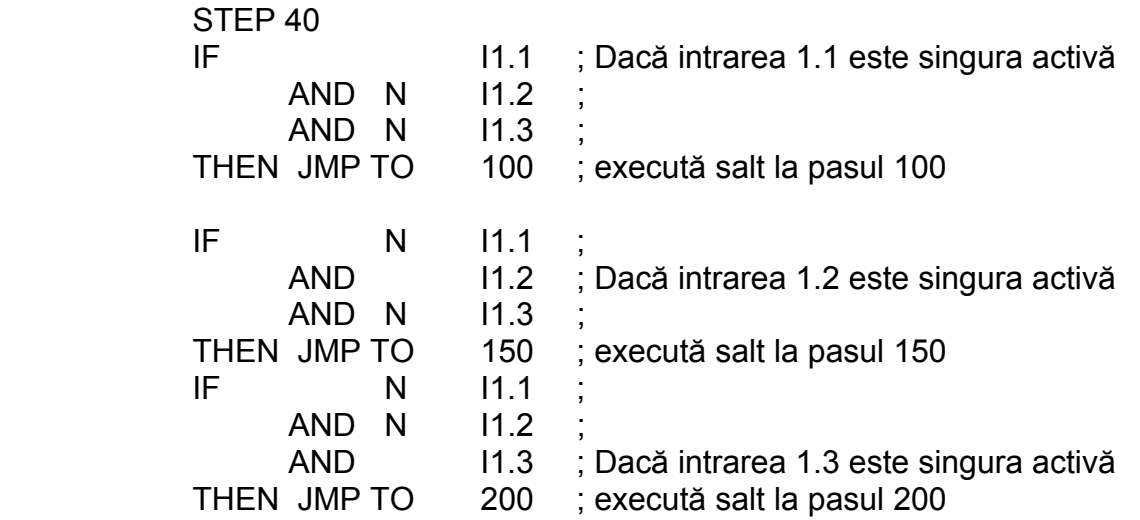

Prin ordonarea atentă a mai multor sentințe într-un pas, împreună cu folosirea instrucțiunii JMP TO..., se pot stabili priorități de executie a programului. În exemplul ce urmează se presupune că toti pașii până la 50 contin instrucțiuni pentru procese de automatizare iar de la pasul 50 până la pasul 60, programul verifică intrările I1.1, I1.2, I1.3 şi aşteaptă până la apariția uneia din acestea. Numai una din cele 3 posibile intrări va fi tratată și, dacă există mai multe intrări la un moment dat, intrarea I1.1 va avea cea mai mare prioritate.

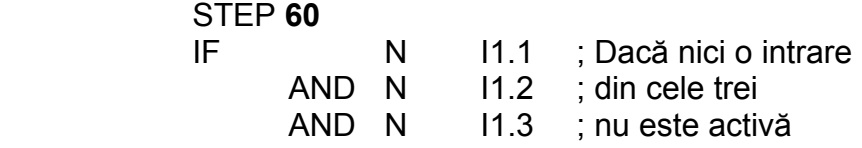

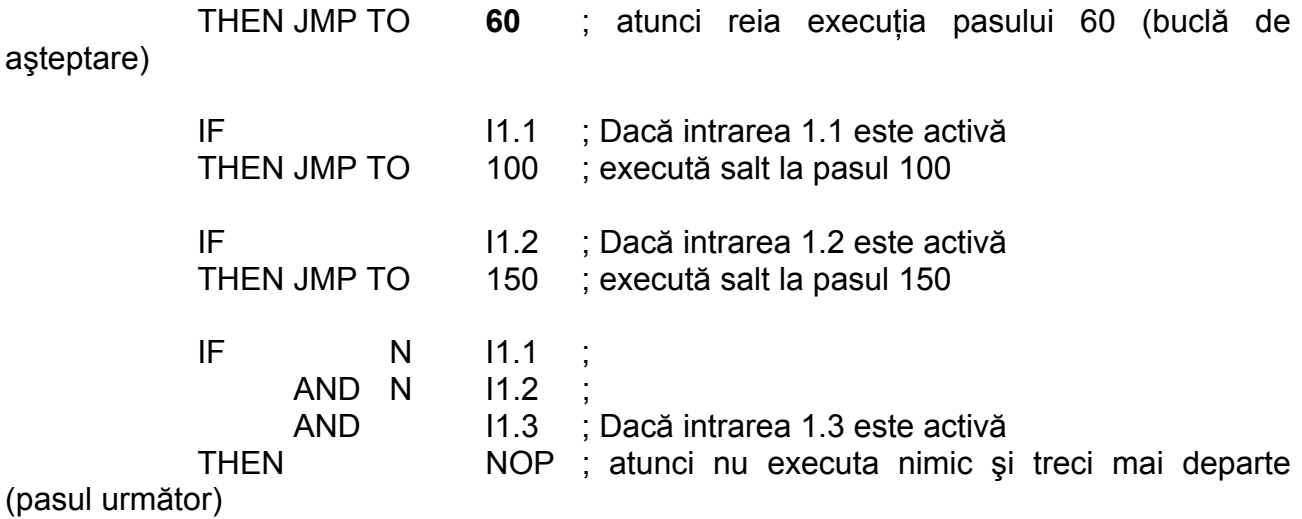

Instrucţiunea **NOP** înseamnă 'nici o operaţie' (NO Operation) şi oricât ar părea de ciudată este deseori utilă în programele STL. Consecinţele utilizării acestei instrucţiuni depind de locul unde este utilizată într-o sentinţă. În partea condiţională instrucţiunea NOP va fi întotdeauna adevărată (1 logic) și deci instrucțiunile din partea executivă se vor executa.

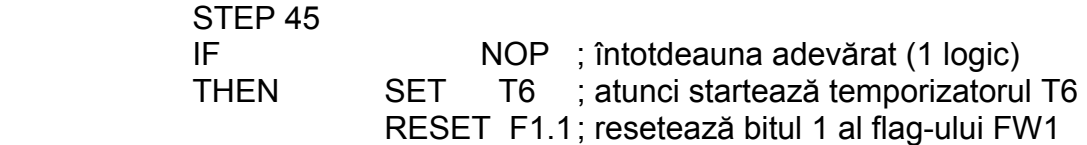

Dacă un pas al unui program conţine mai multe sentinţe care trebuie să fie prelucrate continuu, instrucţiunea NOP poate fi utilizată pentru controlul cursului execuţiei programului.

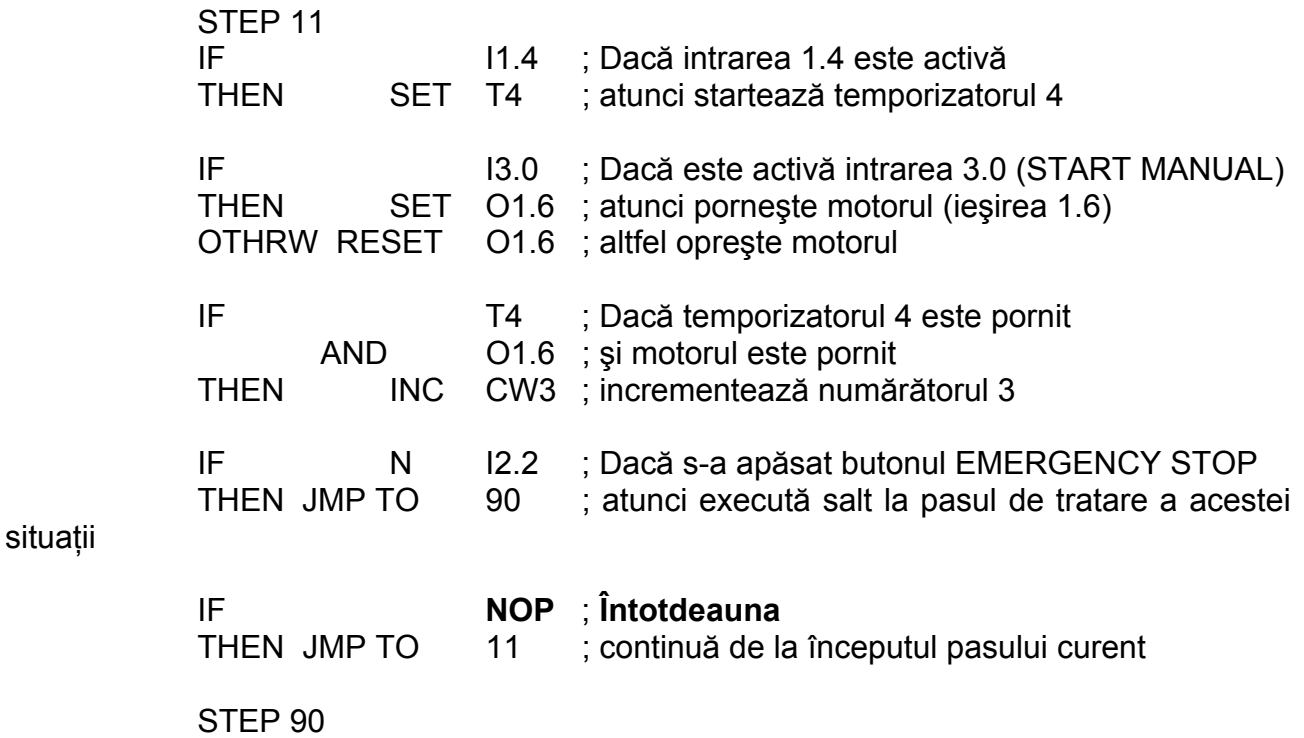

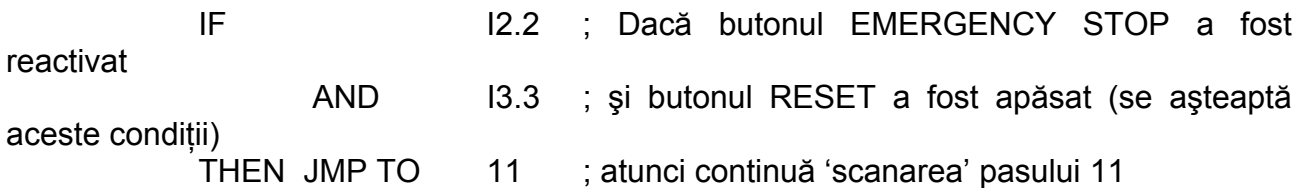

Când este folosită în partea executivă a unei sentințe instrucțiunea NOP este echivalentă cu... *'nu face nimic'*. Deși acest lucru pare să nu aibă valoare practică, instructiunea este utilă în cazurile când programul trebuie să astepte îndeplinirea unui set de condiții înainte de a se merge mai departe. Exemplul următor relevă această situatie.

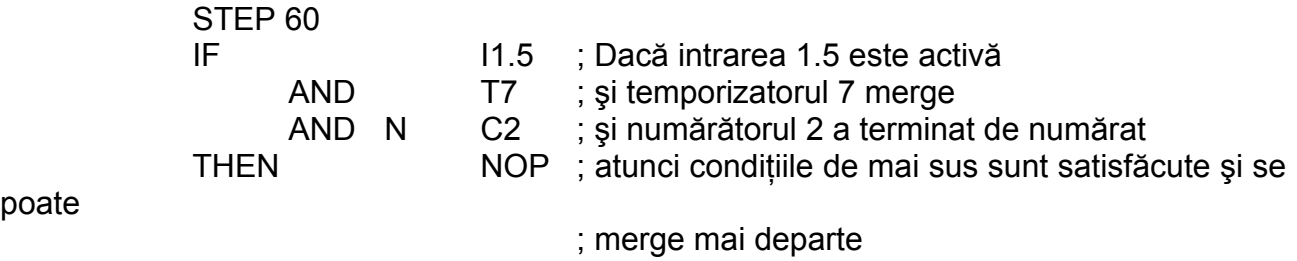

Instructiunile **INC** și **DEC** se folosesc pentru incrementarea, respectiv decrementarea cu 1 a operandului multibit la care sunt aplicate. Spre deosebire de alte operatii aritmetice, nu este nevoie de încărcarea operandului în acumulator înaintea operației propriu-zise. Instructiunile INC și DEC se pot utiliza cu orice operand multibit dar, de regulă, ele se utilizează pentru actualizarea numărătoarelor. Aplicarea ambelor instructiuni asupra unui operator multibit este exemplificată mai jos.

Pe o linie automată de încărcat sticle, intrarea I1.3 este activată de fiecare dată când o sticlă trece prin dreptul statiei de numărare. Numărul total de sticle este memorat în registrul R9. Se poate întâmpla ca o sticlă să nu fie umplută în totalitate şi acest lucru se sesizează cu senzorul I3.6 plasat după stația de numărare. În cazul acesta numărul total de sticle memorat în registrul R9 trebuie scăzut cu 1 iar sticla respectivă va fi reintrodusă în circuitul de umplere. Programul STL care realizează această automatizare este prezentat în continuare.

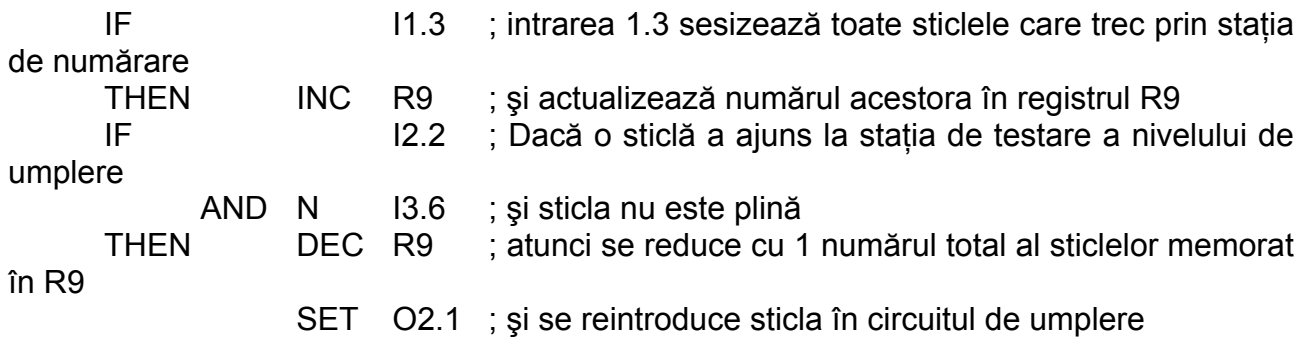

Instrucțiunea INC R9 este echivalentă cu instrucțiunile:

LOAD R9  $+V1$ 

TO R9

ceeace accentuează observația despre flexibilitatea instrucțiunii LOAD...TO...

Instrucţiunea **AND** este folosită :

- pentru operatia logică SI între doi sau mai multi operanzi SBO sau MBO în partea conditională a unei sentințe:
- pentru evaluarea functiei SI logic între doi operanzi MBO fie în partea conditională fie în cea executivă a unei sentinte

Exemple:

1) operanzi SBO.

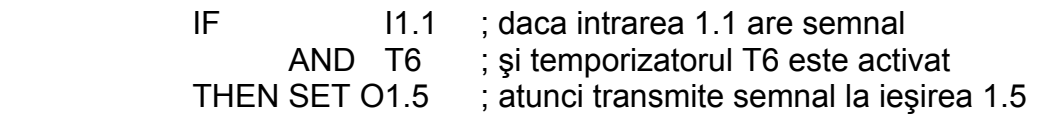

#### 2) operanzi MBO

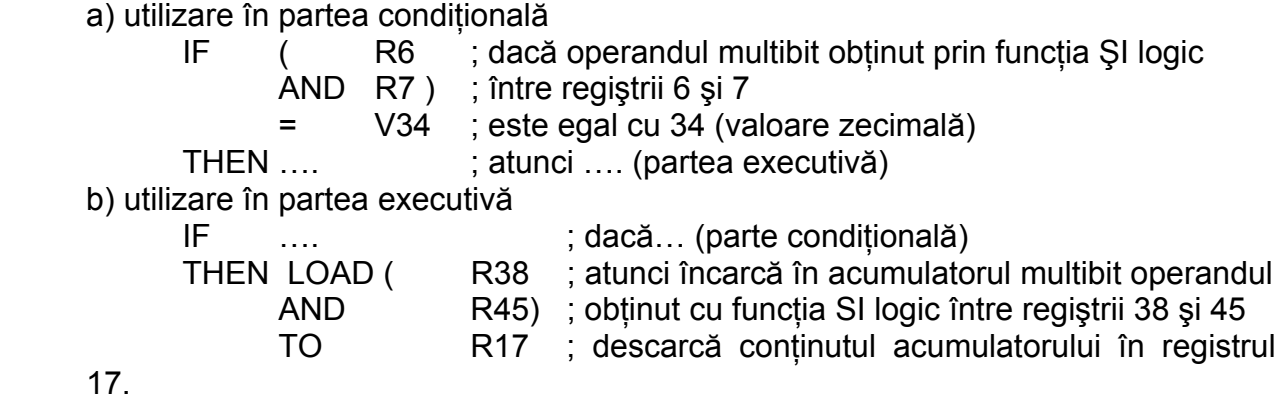

Instructiunile **OR** si **EXOR** au acelasi regim de utilizare ca si instructiunea AND. În continuare se va da un exemplu de aplicare a funcției EXOR (Sau Exclusiv). Exemplu:

Pe o statie de umplere în serii de 8 sticle, există 8 pozitii de umplere. Sticlele sosesc la această statie transportate pe o bandă rulantă. Când o sticlă ajunge în pozitia 8 linia se opreşte şi sticlele prezente sunt umplute. În fiecare poziţie de umplere (în afară de poziţia 8) este posibil ca la un moment dat să existe sau nu o sticlă. Când la statie s-au terminat de umplut sticlele prezente ciclul se reia pentru o nouă serie.

Intrările I0.0 ... I0.7 sunt conectate la senzorii de prezentă a sticlelor în pozitiile de umplere. Intrarile I1.0…I1.7 sunt conectate la senzorii de umplere. Ieşirile O0.0…O0.7 controlează dozatoarele de lichid. Ieşirea O1.0, când este setată, închide o poartă pentru a imobiliza sticlele în timpul umplerii.

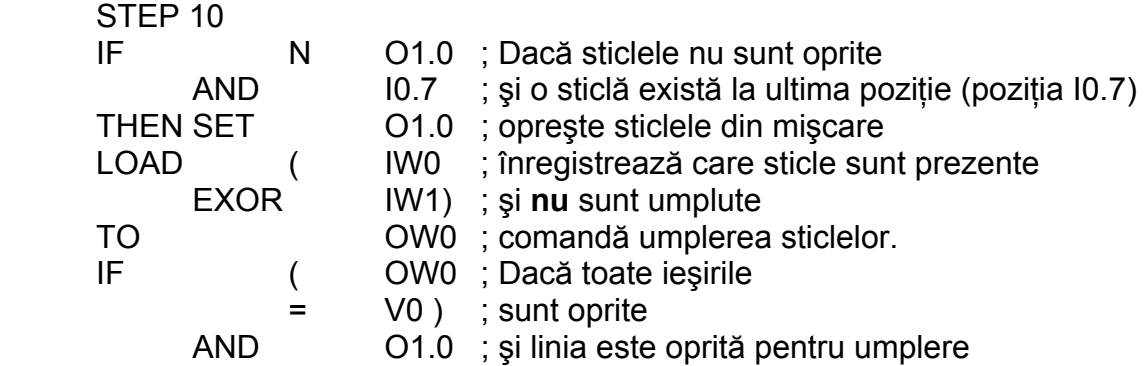

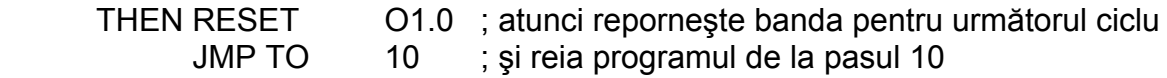

Instrucţiunile **SHL** (SHift Left) şi **SHR** (SHift Right) sunt instrucţiuni care deplasează toţi bitii acumulatorului multibit cu o pozitie spre stânga (în cazul SHL) sau spre dreapta (în cazul SHR). Bitul care dispare după această mutare va fi pierdut. Bitul care apare va fi 0 logic. În tabelul 6.6. se dă un exemplu de folosire al celor două comenzi.

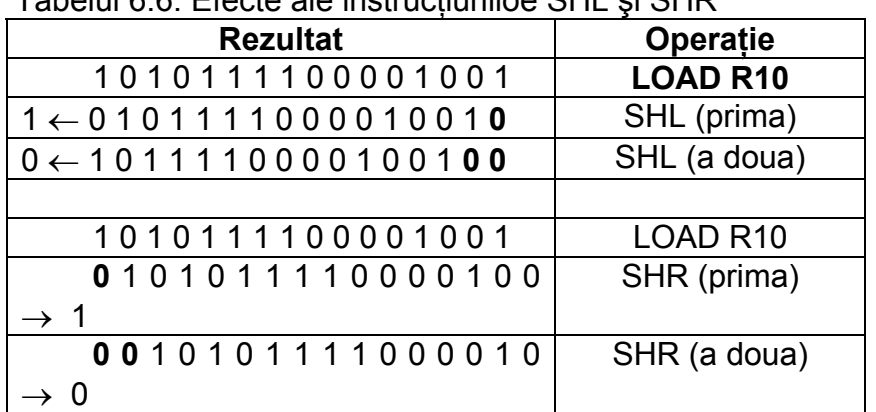

Tabelul 6.6. Efecte ale instructiuniloe SHL si SHD

Instrucțiunea SHL poate fi folosită pentru înmulțirea cu 2 a conținutului acumulatorului. Utilizatorul trebuie să verifice înainte că bitul 16 nu este 1 logic. Altfel valoarea obținută nu mai este rezultatul înmultirii cu 2 și se obține o eroare numită 'overflow'.

În acelaşi mod pentru împărţirea valorii acumulatorului multibit cu 2 se poate folosi instrucțiunea SHR. Rezultatul este un număr întreg chiar dacă valoarea inițială a fost un număr impar.

Exemplul următor prezintă o sectiune de program STL pentru automatizarea unei linii de asamblare. Instructiunea SHL se foloseste pentru simplificare programării prin utilizarea repetată a acesteia asupra aceluiaşi operand multibit. Metoda se numeşte "Shift Register".

Exemplu:O linie de asamblare de cartuşe cu bandă pentru imprimante este compusă din 10 posturi de lucru. Procesul începe în postul numărul 1 unde o carcasă de cartuş este plasată pe linia de asamblare. La postul numărul 10 cartuşul complet este descărcat într-o maşină de ambalat. La fiecare post de lucru (1...10), după teminarea operaţiei de asamblare corespunzătoare, este efectuată și o verificare a calității. Piesele cu defecte sunt imediat scoase de pe linia de asamblare. În plus, când maşina se porneşte dimineaţa (după ce s-a oprit seara), numai posturile de lucru în care existau componente bune (la oprire) trebuie să reia lucrul. Fiecare post de lucru contine senzori pentru asigurarea poziţionării corespunzătoare a pieselor înaintea operaţiei de asamblare.

Ca operand multibit se foloseste cuvântul de memorie (flag) FW1. În primii 10 biti ai cuvântului FW1 vor fi 1 logic numai acei biti corespunzători posturilor de lucru valide.

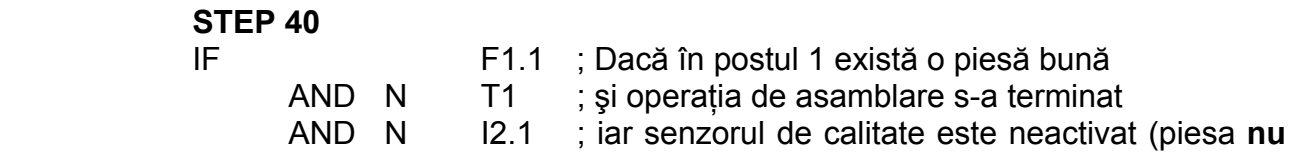

este bună)

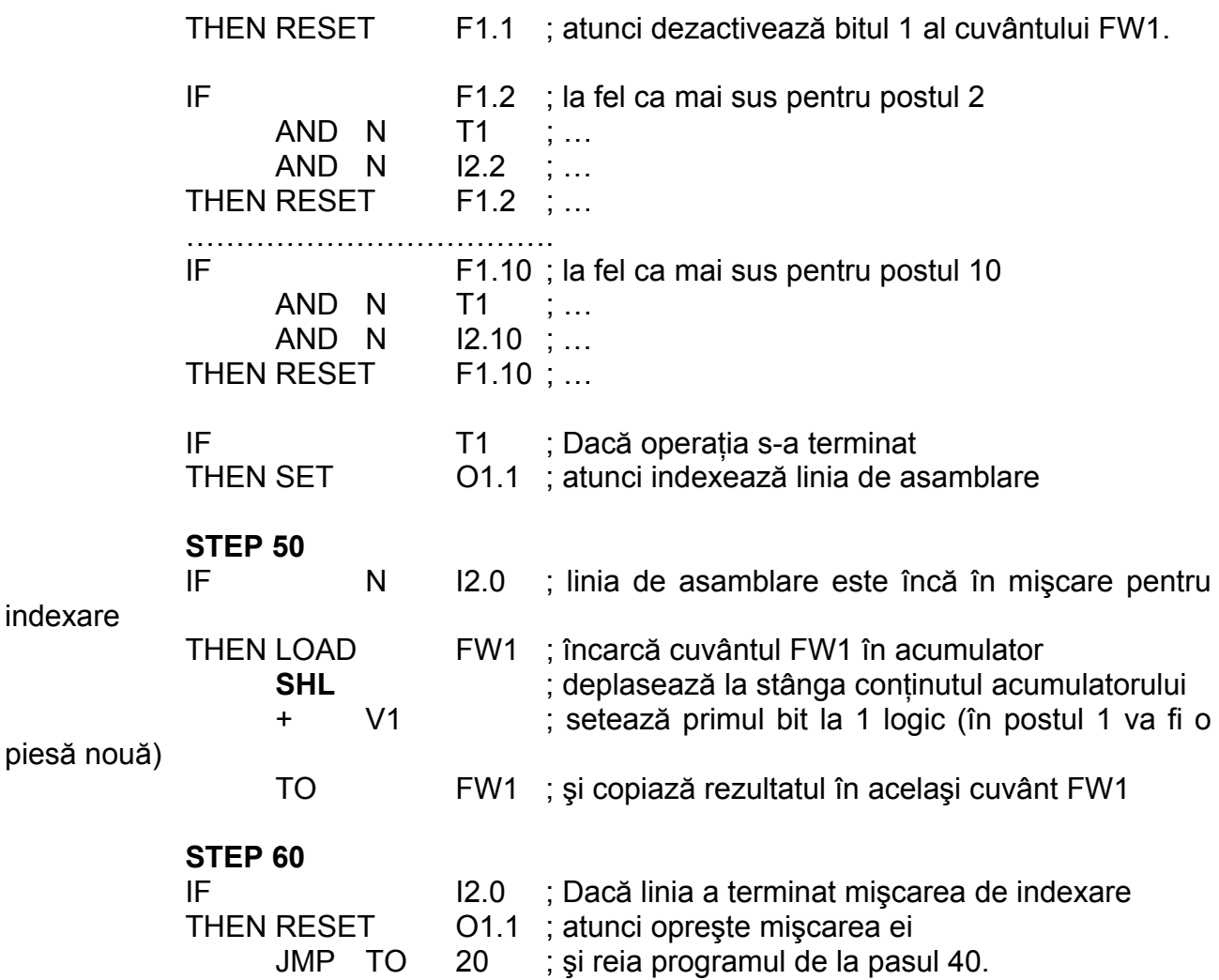

Instrucţiunile **ROL** şi **ROR** rotesc conţinutul acumulatorului multibit spre stângă respectiv dreapta cu o poziţie. Utilizarea lor este asemănătoare cu cea a instrucţiunilor SHL şi SHR. Tabelul 6.7. explică efectul aplicării acestor instructiuni asupra MBA.

Tabelul 6.7. Efecte ale instructiuniloe ROL și ROR

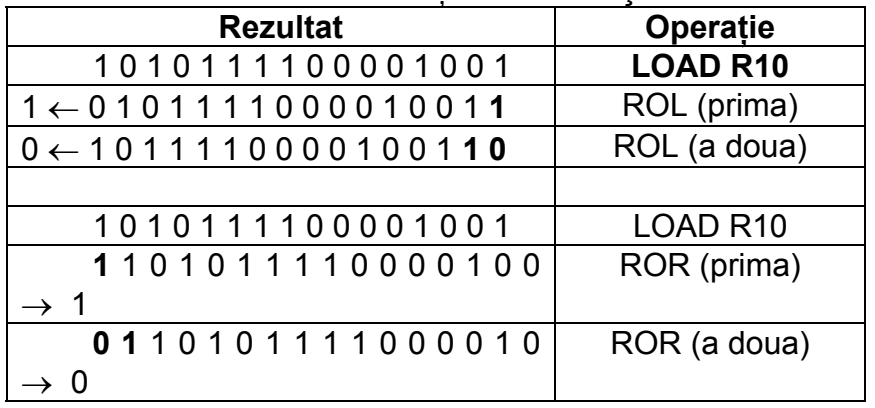

Instrucţiunile **CPL** şi **INV** sunt asemănătoare deşi se aplică în situaţii diferite. Instrucţiunea CPL se foloseste pentru operatia de complement fată de 2 a continutului acumulatorului multibit (MBA). Reprezentarea în complement fată de 2 este o tehnică uzuală în aritmetica binară. Prin această tehnică se reprezenta digital numerele negative. Când CPL se aplică

la numere întregi cu semn se obtine numărul înmultit cu (–1). De exemplu complementul fată de 2 al numărului 10 este –10. Aceasta din urmă este principala utilizarea a instrucţiunii CPL. Tabelul 6.8. arată modul de obţinere a unui complement fată de 2 aplicat la un operand de 16 biti.

Tabelul 6.8. Rezultate obtinute cu instructiunile CPL si INV

| $1$ abolar 0.0. The analog objected on molecularing or $\pm$ yr meet   |                                                                                       |
|------------------------------------------------------------------------|---------------------------------------------------------------------------------------|
| <b>Operand</b>                                                         | <b>Operatie</b>                                                                       |
| 0001011110011101                                                       | <b>MBO</b>                                                                            |
| 1110 1000 0110 0011                                                    | $( = INV + 1)$<br>CPL                                                                 |
| 1110 1000 0110 0010                                                    | <b>INV</b><br>$(= CPL - 1)$                                                           |
| Mod de obținere a rezultatului                                         |                                                                                       |
| 1111 1111 1111 1111 - $(= 2^{16} - 1)$<br>0001 0111 1001 1101 (operand | Formula de obtinere<br>- a<br>complementului fată de 2 al unui<br>MBO (16 biți) este: |
| MBO)<br>1110 1000 0110 0010 + rezultat INV<br>$0000000000000001$ (+1)  | CPL(MBO) = $2^{16}$ – MBO                                                             |
| 1110 1000 0110 0011 rezultat                                           | $2^{16}$ = 1 0000 0000 0000 0000 =                                                    |
| <b>CPL</b>                                                             | 1111 1111 1111 1111 +                                                                 |
|                                                                        | 0000 0000 0000 0001                                                                   |

Instructiunea INV inversează toti bitii acumulatorului multibit (MBA). Când se aplică la intregi cu semn, operația este echivalentă cu înmultirea numărului cu (-1) după care acesta se adună cu același  $(-1)$ . De asemenea instrucțiunea INV este echivalentă cu operaţia de negare bit cu bit a unui operand multibit. Următorul cod STL exemplifică utilizarea instrucțiunii INV.

O maşină de amestecat (mixer) are 16 puncte de lucru. Ciclul de lucru constă în alternarea în timp a perioadelor de scuturare cu cele de aşteptare a limpezirii produsului. La funcționarea normală a mașinii, muncitorii înlocuiesc aleator oricare din cele 16 containere de lucru. De aceea, la pornirea operaţiei de scuturare, trebuiesc activate numai posturile de lucru care conţin containere. Pentru detectarea containerelor se folosesc senzori de proximitate.

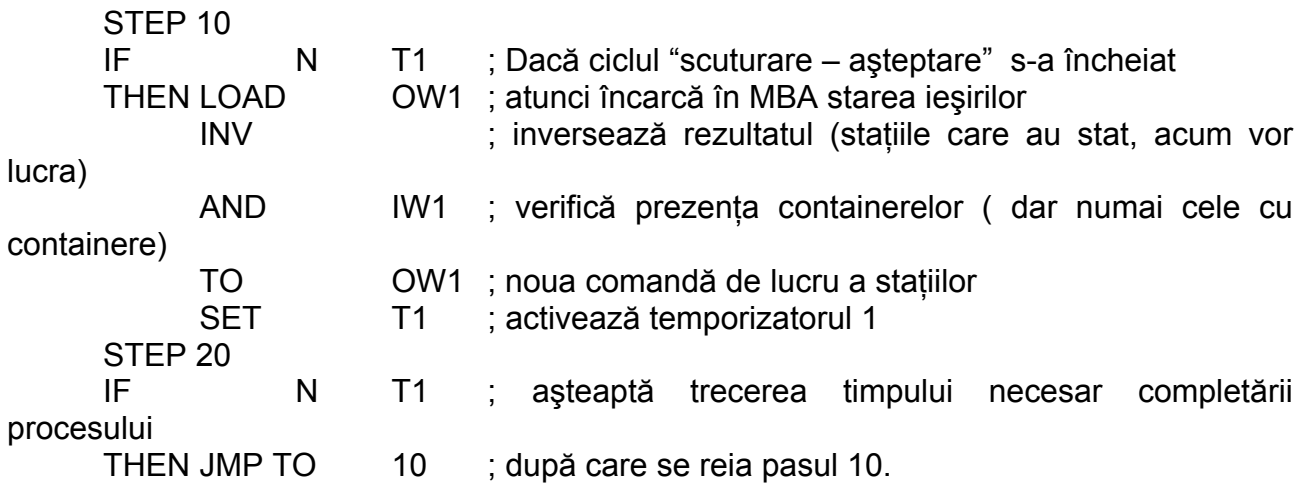

Instrucţiunea **SHIFT** execută o schimbare între valorile logice ale unui operand de un bit (SBO) şi acumulatorul de un bit (SBA). Instrucţiunea este folosită pentru operaţii de

manipulare la nivel de bit. În acest fel se poate modifica orice bit dintr-un operand multibit. Înainte de folosirea instructiunii trebuie încărcat în acumulatorul de un bit (SBA) valoarea logică dorită.

În exemplul următor de fiecare dată când intrarea I1.0 este activată ieşirile O1.1 până la O1.4 trebuie actualizare în felul următor.

- Ieşirea O1.4 va lua valoarea anterioară a ieşirii O1.3;
- Ieşirea O1.3 va lua valoarea anterioară a ieşirii O1.2;
- Ieşirea O1.2 va lua valoarea anterioară a ieşirii O1.1;
- Ieşirea O1.1 va lua valoarea intrării I1.1;

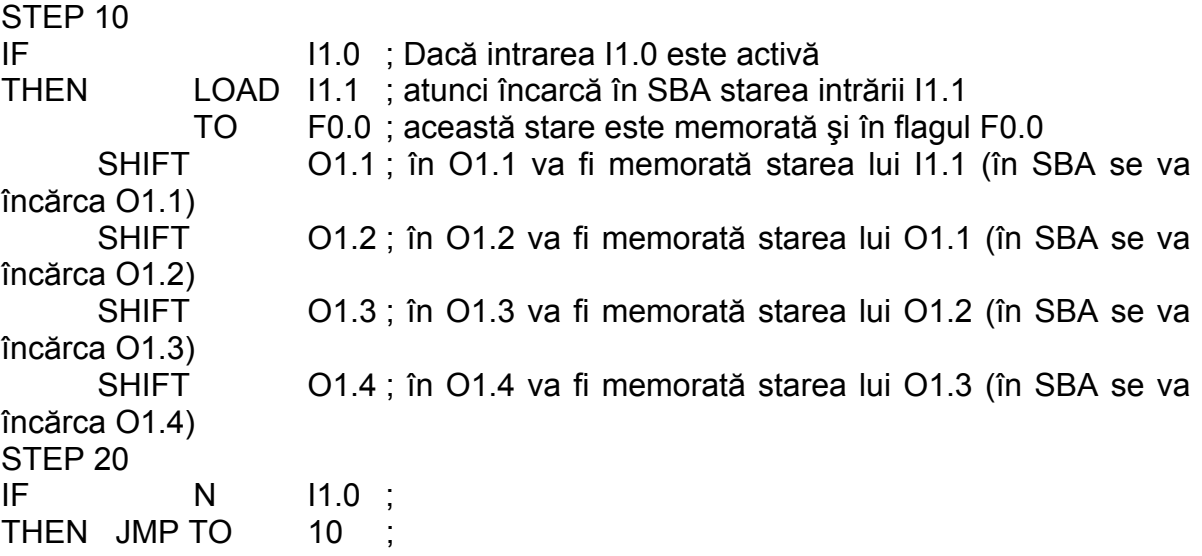

Instructiunea SWAP se aseamănă cu instructiunea SHIFT dar se aplică pentru operanzi multibit. Efectul ei este de a inversa valorile celor doi octeti ai acumulatorului multibit MBA. Înainte de utilizare trebuie încărcat în acumulator un operand multibit. În tabelul 6.9. se dă un exemplu simplu din care se poate observa efectul acestei instructiuni.

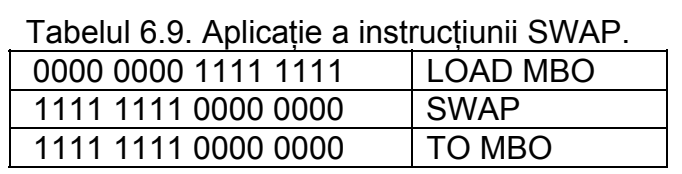

Instrucţiunile **BID** şi **DEB** sunt folosite pentru trecere din sistemul binar în cel binar codat zecimal (BID) și invers (DEB). Sistemul de numerație binar este cel utilizat în mod obișnuit în automatul programabil. Sistemul binar codat zecimal este folosit pentru comunicarea cu aparate de afișare digitală. În acest din urmă sistem fiecare 4 biti reprezintă o cifră. Deci 16 biţi pot reprezenta 4 cifre pe un afişor digital. Cu patru cifre se poate număra de la 0 la 9999. În tabelul 6.10, se prezintă corespondenta între cifrele din baza 10 și valorile lor în sistemul binar codat zecimal. În ambele cazuri operandul MBO trebuie încărcat în acumulator. Instrucţiunea BID transformă numărul binar într-un număr de 4 cifre, binar codat decimal. Instructiunea DEB transformă cele 4 cifre în număr binar.

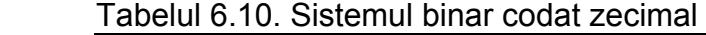

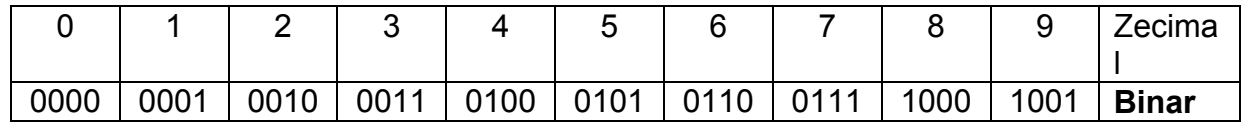

### *2.4. Temporizatoare (Timers).*

Temporizatoarele în automatele programabile FESTO sunt tipuri speciale de date constituite din trei operanzi. Referindu-ne la timerul numărul 'n', aceştia sunt:

- ¾ **Tn**  Timer Status;
- ¾ **TPn** Timer Preselect;
- ¾ **TWn** Timer Word;

Pentru FEC sunt disponibile 256 de temporizatoare, numerotate de la 0 la 255.

**Tn – Timer Status** – este un operand de un bit (SBO) care reprezintă *starea timer-ului*. Acest operand poate fi interogat în orice moment pentru valoarea sa logică. De asemenea el poate fi activat și dezactivat cu instructiunile SET Tn respectiv RESET Tn.

**TPn – Timer Preselect –** este un operand multibit (MBO) de un word (16 biţi) care reprezintă *valoarea setată* de utilizator în unități de intervale de timp. Activarea sau dezactivarea temporizatorului Tn nu are influenţă asupra operandului TPn. Setarea unei valori în TPn se face explicit cu o instructiune de încărcare.

Exemplu: LOAD V200 ; încarcă valoarea zecimală 200 (2 secunde) TO TP2 ; în cuvântul Preselect al temporizatorului 2

La anumite automate programabile, intervalele de timp, numite şi baze de timp, pot fi configurate de utilizator (de exemplu 0,01s; 0,1 s; 1s; 10s). La automatul programabil FEC baza de timp este de o sutime de secundă (0,01s), acesta fiind cel mai mic interval de timp care se poate temporiza. Deoarece numărul maxim al unui word este de 65535 rezultă că cea mai mare durată de timp care poate fi obtinută pentru un timer este de 655s, adică aproximativ 10 minute. Pentru durate de timp mai mari se pot folosi combinatii între un timer şi un counter.

**TWn – Timer Word – este un operand multibit (MBO) de un word (16 biti) care reprezintă** *valoarea curentă* a timer-ului. Acest operand nu conţine un număr stabil. La activarea temporizatorului valoarea TPn se încarcă automat în TWn. Acest număr va fi apoi decrementat (tot automat) la fiecare impuls de ceas. Când TWn ajunge la zero temporizatorul se dezactivează.

#### **Utilizarea temporizatoarelor.**

Înainte de a putea folosi un timer acesta trebuie inițializat, adică trebuie încărcată o valoare în Timer Preselect. Inițializarea trebuie făcută din nou numai dacă se dorește modificarea duratei de timp de temporizare. Nu este necesar să se reinitializeze TP de fiecare dată când timer-ul este activat. Timer Preselect poate fi încărcat cu o valoare constantă sau cu conţinutul unui operand multibit (regiştri, cuvânt de memorie sau de intrări, etc.)

La activarea unui timer cu instructiunea SET Tn, următoarele actiuni se execută automat:

- $\ge$  se va activa timer-ul (Tn = 1 logic);
- $\triangleright$  se va încărca în TWn continutul lui TPn după care;
- $\triangleright$  se va începe temporizarea.

Pe durata temporizării, la fiecare impuls de ceas, va fi decrementat operandul TWn. Când numărul TWn devine zero atunci temporizarea se încheie şi timerul se resetează, adică operandul Tn devine 0 logic.

Un timer se poate dezactiva la terminarea temporizării sau în mod explicit, cu comanda RESET Tn. În acest caz Timer Status, Tn, devine 0 logic. Dacă Tn era 0 logic în momentul comenzii de resetare atunci comanda nu are nici un efect.

### *2.5. Numărătoare (Counters).*

Numărătoarele, ca şi temporizatoarele, sunt integrate în sistemul de operare al automatului programabil FEC. Numărătoarele pot fi utilizate pentru înregistrarea în timp a unui număr de evenimente (de exemplu numărul de piese care trec pe o bandă rulantă).

Pentru FEC sunt disponibili 256 de numărătoare, numerotate de la 0 la 255. Există două tipuri de numărătoare: incrementale şi decrementale. Tipul standard în STL este *tipul incremental* care se va studia în continuare.

Ca şi temporizatoarele, numărătoarele sunt structuri de date formate din trei operanzi. Pentru cazul general al unui numărător oarecare 'n', aceştia sunt:

- $\triangleright$  Cn Counter Status :
- $\triangleright$  CPn Counter Preselect:
- $\triangleright$  CWn Counter Word.

**Cn – Counter Status** – este un operand de un bit (SBO) în care se memorează starea numărătorului. În partea executivă a unei sentinte numărătorul poate fi activat sau dezactivat cu comenzile SET Cn şi RESET Cn. Operandul Cn poate fi interogat în orice parte conditională a programului.

**CPn – Counter Preselect** – este un operand multibit (MBO) de un cuvânt în care se încarcă *valoarea setată* de utilizator. Acest operand rămâne neschimbat în timpul numărării. Schimbarea valorii CPn se efectuează o singură dată, la iniţializare. Operandul CPn poate fi initializat cu o valoare constantă sau cu valoarea continută în orice alt operand multibit (IWn, FWn, etc.). În cazul valorilor constante, limitele de variaţie ale acestora pot fi:

- $\triangleright$  V0 ... V65535, întreg zecimal de 16 biți, fără semn;
- ¾ V− 32268 … V32267, întreg zecimal de 16 biţi, cu semn;
- ¾ V\$0000…V\$FFFF, întreg reprezentat în baza 16 (hexazecimal);

**CWn – Counter Word** – este un operand multibit (MBO) de un cuvânt în care se găseşte *valoarea curentă* a numărătorului. Incrementarea numărătorului se face cu instrucţiunea 'INC CWn'.

### **Utilizarea numărătoarelor.**

Înainte de utilizarea unui numărător acesta trebuie iniţializat. Pentru numărătoare incrementale, la initializare se încarcă valoarea 0 în CWn. Această operație se efectuează automat la activarea numărătorului. Pentru activarea unui numărător este suficientă comanda 'SET' urmată de operandul de stare al acestuia, 'Cn'. De fiecare dată când se activează un numărător se efectuează următoarele acţiuni:

- ¾ Valoarea operandului Counter Word, CWn, este încărcată cu valoarea 0;
- $\triangleright$  Bitul Couter Status, Cn, este setat la 1 logic.

Dacă numărătorul incremental Cn este deia activ și se reactivează cu comanda 'SET Cn', atunci numărătorul este 'repornit' prin încărcarea valorii 0 în CWn.

Un numărător activat își mentinea valoarea (Cn = 1 logic) până la apariția uneia din situatiile de mai jos:

- ¾ numărătorul se resetează cu comandă RESET Cn;
- ¾ după incrementări succesive ale operandului CWn, acesta devine egal cu valoarea setată: CWn = CPn;

După apariția oricăreia din situațiile de mai sus numărătorul se dezactivează (Cn=0 logic).

### *2.6. Elemente avansate de programare STL. Module software.*

În plus faţă de programele concepute de utilizator se pot folosi module software care sunt de două feluri:

- module de functii:
- module program;

Un modul software poate fi apelat din orice parte executivă a oricărui program STL.

### *2.6.1. Module de funcţii create de constructor (CFM).*

Modulele de functii, CFM, sunt mici programe utilizate pentru a efectua prelucrări de date de complexitate mică sau medie. Deoarece sunt utile şi des folosite de utilizatori, ele sunt furnizate de producător şi pot fi folosite imediat după instalarea softului. La instalare mediului FST-FEC, modulele de functii sunt plasate în directorul FBLIB.FEC. Dacă se dorește utilizarea lor, ele trebuiesc importate în proiectul curent cu ajutorul optiunii *Import file* din meniul *Project management*. Numai în acest fel ele sunt disponibile pentru apelare în cadrul programelor. După selectarea funcţiilor modul din directorul FBLIB.FEC acestora li se atribuie un număr de către utilizator.

O functie CFM este întotdeauna apelată din partea executivă a unei sentinte. În programul STL apelarea unei functii modul se face cu instructiunea compusă:

CFM n

 WITH x1 WITH x2 …

unde 'n' este numărul dat de utilizator la importul fişierului iar 'x1', 'x2', sunt parametrii de intrare necesari functiei. Ca parametri se folosesc operanzi de diferite tipuri (intrări, iesiri, memorie, numere constante, etc.).

### *2.6.2 Module program create de utilizator (CMP).*

Modulele program, CMP, sunt subrutine create de utilizator în mediul FST-FEC. Sunt tratate în acelaşi fel ca programele obişnuite, fiind gestionate cu aceleaşi comenzi.

Pentru a crea un modul program trebuie selectată litera "B" în câmpul "Prog./Module [P/B]:" din fereastra de creare a unui nou program. Numărul modulului poate fi în domeniul 0…99. Editarea unui modul program este identică cu a unui program obişnuit. Totuşi există câteva detalii care trebuiesc retinute când se lucrează cu module program:

- nu se poate apela un CMP dintr-un alt CMP care contine pasi;
- programul care a apelat un CMP este oprit la instructiunea imediat următoare și va astepta până când executia modulului program se va încheia;
- sunt permise instructiuni de salt, dar trebuiesc luate măsuri pentru evitarea formării buclelor infinite;

Procedura de scriere a instrucţiunii de apel a unui modul program este identică cu cea de la module de functii cu observatia că se înlocuiește notația CFM cu CMP. Unui modul program i se pot plasa parametri în mod asemănător modulelor functie, CFM. Aceasta se face cu instructiunea WITH urmată de o constantă sau de un operand multibit. Parametrii modulelor program sunt încărcaţi în unităţile speciale de funcţii: FU32…FU38. În programul STL al modulului program este indicat să se folosească aceste funcții deoarece numai în acest fel modulul va fi aplicabil în orice situatie. Dacă în modul se specifică un anumit operand absolut (de exemplu cuvântul intrărilor IW1) atunci modulul va putea fi folosit numai pentru o aplicatie specifică și nu mai are un caracter general (de exemplu pentru un alt automat programabil configurația intrărilor poate fi: IW0 sau IW7).

Apelarea unui program modul se va face întotdeauna din partea executivă a unei sentinte.

## *2.7. Verificarea corectitudinii programelor şi încărcarea unui proiect în AP.*

Înainte de încărcarea programelor în automatul programabil acestea trebuiesc *compilate*. Prin compilare se înţelege transcrierea instrucţiunilor scrise în limbaj STL într-un limbaj special numit *cod mașină* pe care automatul îl poate întelege. Pentru a simplifica munca utilizatorului, mediile de programare oferă unelte de verificare a corectitudinii scrierii programelor. Verificarea se poate face înainte de compilare sau la compilare. În cazul în care programele conţin erori şi acestea sunt depistabile, utilizatorul va fi avertizat.

Erorile care pot apărea în programele STL sunt de două tipuri:

- $\triangleright$  erori de conceptie;
- $\triangleright$  erori de sintaxă;

**Erorile de concepţie** nu pot fi depistate înaintea sau în timpul compilării. Ele ţin mai mult de structura programelor și de modul de concepere al aplicației pe care acestea trebuie să o rezolve. Printre erorile de conceptie se numără:

- *bucle infinite*; programul repetă la infinit doar câteva instrucţiuni şi nu are nici un criteriu de ieşire din acel ciclu;
- *existenţa unei condiţii care nu va putea fi niciodată îndeplinită*; programul se va bloca așteptând ceva imposibil sau nu va executa niciodată un set de instructiuni;
- *împărtire la zero* a unui operand în cazul utilizării operatiilor aritmetice;

etc.

Erorile de conceptie se înlătură printr-o scriere atentă a programelor și cu ajutorul depanării on-line care se va detalia în capitolul 7.

**Erorile de sintaxă** sunt depistabile la compilare şi se referă la corectitudinea scrierii fiecărei instructiuni în parte. Ca exemple de erori de sintaxă se pot da:

- *scrierea incorectă* a cuvintelor cheie;
- *încercarea de a activa o ieşire*;
- *depăşirea limitelor permise ale unor valori numerice* (numărul de temporizatoare este de maxim 255. Încercarea de a folosi temporizatorul T450 va fi semnalată ca eroare).

În mediul de programare FST FEC programele STL se pot verifica din punct de vedere al corectitudinii sintaxei. Verificarea se poate face în *timpul editării* sau *după editare*.

Pentru verificarea sintaxei în orice moment din timpul editării, se apasă tasta F7 (*Extended Commands*) şi se selectează opţiunea *Check syntax*, după care se apasă ENTER, figura

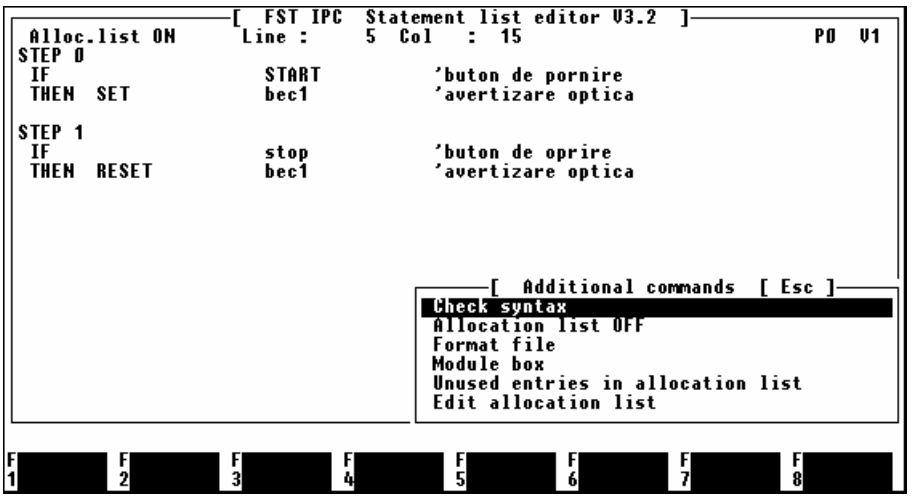

6.1.

Fig. 6.1. Verificarea sintaxei în timpul editării programelor.

În cazul existenţei unei erori (prima întâlnită de la începutul programului), va apare o fereastră de anuntare a tipului erorii iar linia de program în care a apărut eroarea va fi

pozitionată în partea de sus a ecranului și scoasă în evidentă cu o dungă în contrast. În figura 2 se poate observa mesajul de eroare apărut la descoperirea liniei de program în care se încearcă activarea ieşirii I0.0 (de la intrări se poate numai citi, nu se poate scrie).

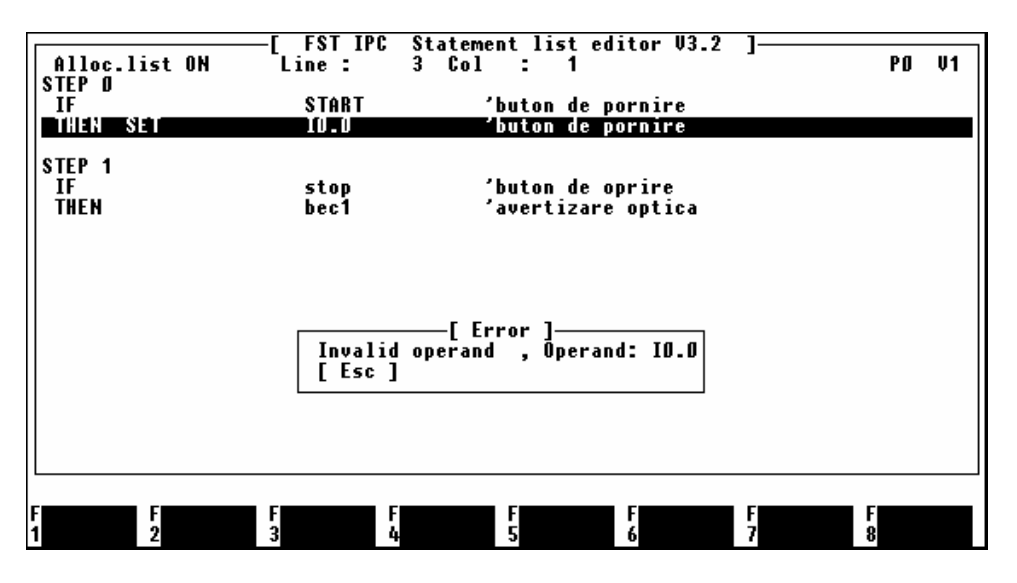

*Fig. 2. Prima eroare descoperită în program. A doua eroare este în pasul STEP 1 unde după THEN şi înainte de "bec1" ar trebui să urmaze SET sau RESET.* 

După editare verificarea sintaxei se face cu optiunea *Syntax test* din submeniul *Statement list*. Va apărea o fereastră cu programele continute în proiect, fig. 3. Cu ajutorul tastelor direcționale se selectează programul care se dorește a fi verificat (în cazul nostru P0 vrsiunea 1) şi se apasă ENTER.

Dacă nu există nici o eroare atunci se revine în meniul principal. Dacă există erori va apare o nouă fereastră în care este afişat numărul de erori din program. În exemplul nostru apar două erori aşa cum se vede în figura 6.4.

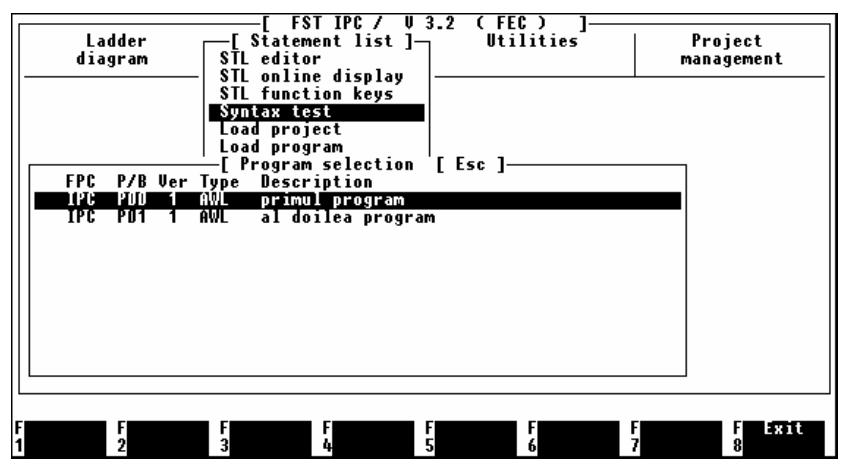

*Fig. 3. Selectarea unui program pentru verificarea erorilor de sintaxă.* 

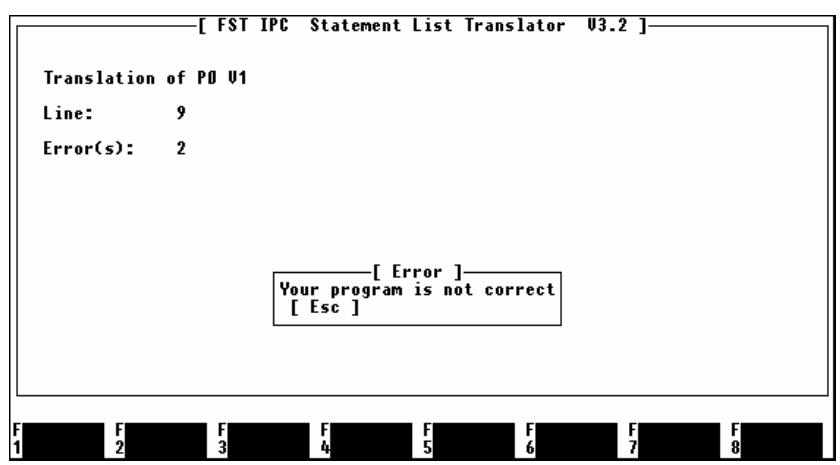

Fig. 6.4. Fereastra de afişare a erorilor din programul P0 versiunea 1.

Pentru căutarea mai uşoară a liniilor din program unde există erori se poate consulta *lista de erori* prin activarea opţiunii *Error List* din submeniul *Statement list*. Apare fereastra de selectie a programului. Figura 6.5. prezintă lista de erori a programului P0 versiunea 1 după selecția acestuia cu ajutorul tastelor direcționale și apăsarea tastei ENTER.

În lista de erori se dă numărul liniei la care a apărut eroarea şi o descriere a tipului erorii. Aceste informații sunt suficiente pentru remedierea erorilor deoarece, la editarea programelor, în linia de stare din capul ferestrei, se afişează în permanenţă numărul liniei

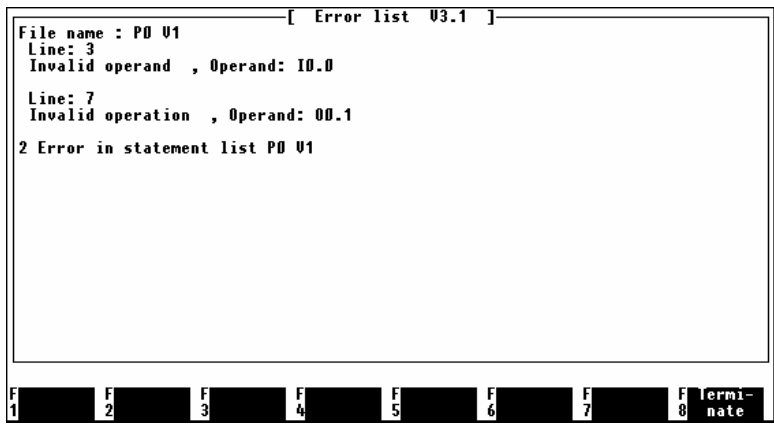

la care se găseşte cursorul de editare.

Fig. 6.5. Lista de erori din programul P0 versiunea 1.

**Încărcarea proiectului în automatul programabil** se execută selectând opţiunea *Load project* din submeniul *Statement list*. Înainte de încărcarea proiectului în FEC trebuiesc îndeplinite conditiile:

- FEC-ul alimentat cu tensiune şi cablul de conexiune cu calculatorul montat;
- Sistemul de operare al FEC-ului trebuie să fie pornit;
- Proiectul trebuie să aibă cel putin un program;
- În proiect trebuie să existe o configurație a intrărilor și ieșirilor.

La activarea optiunii *Load project* va apare o fereastră cu programele, functiile modul (CFM) și modulele program (CMP) continute în proiect, fig. 6.6. Programele și modulele care se doresc a fi încărcate în FEC se selectează cu tastele direcţionale şi tasta ENTER. Trebuie apăsată tasta ENTER pentru fiecare program care se doreşte a fi încărcat în FEC. Selectia se poate face și cu mouse-ul. La sfârșitul selectiei se apasă tasta F1 pentru

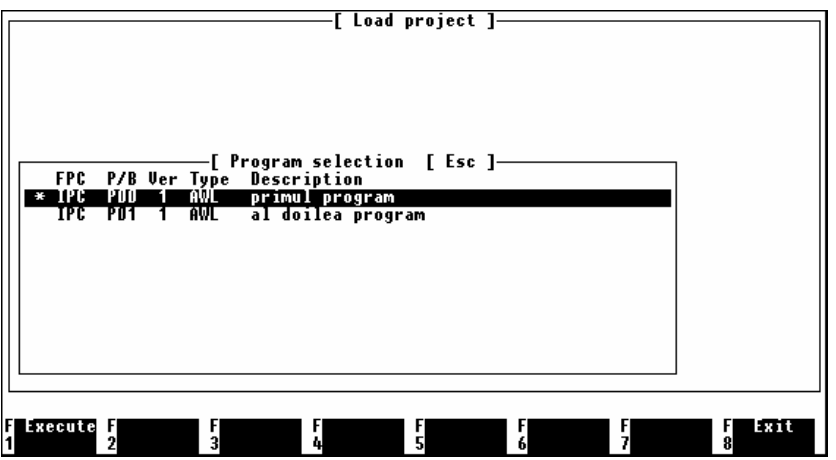

începerea operației de încărcare.

Fig. 6.6. Programele care se pot încărca în FEC. Asteriscul (\*) desemnează programele care au fost selectate pentru încărcare în FEC.

La comanda de încărcare a proiectului în automatul programabil se face în mod automat o verificare de sintaxă a fişierelor selectate pentru încărcare. Dacă există programe cu erori, operatia de încărcare se anulează și utilizatorul este anuntat de existenta erorilor.

În cazul când nu există erori la această ultimă compilare, se întreabă utilizatorul dacă vrea să încarce în automatul programabil și fișierele care conțin instrucțiunile STL. Aceste fişiere se numesc *fişiere sursă*. Dacă se selectează opţiunea *N (No)* atunci acestea nu se

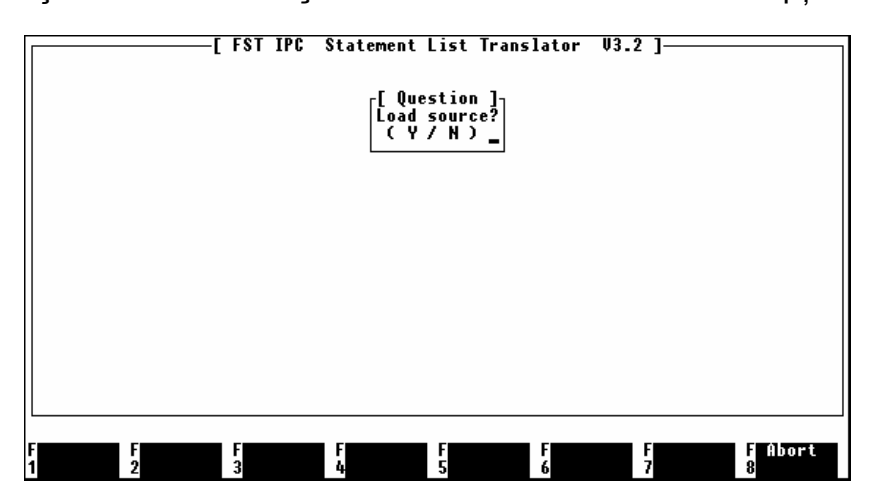

Fig. 6.7. Optiune de încărcare în FEC a programelor sursă.

încarcă, fig. 6.7. Dacă se selectează optiunea Y *(Yes)* atunci, în viitor, proiectul se va putea încărca din FEC pe oricare calculator care se va conecta la automatul programabil. Operatia se poate face cu optiunea *Upload project* din submeniul *Project management*.

După apăsarea tastei F1 fişierele sunt încărcate în FEC unul după altul. Operatia de încărcare se

poate anula în orice moment prin apăsarea tastei ESC. Dacă se răspunde afirmativ la întrebarea de confirmare a acestei actiuni, încărcarea se oprește iar fișierul care tocmai se încărca se şterge din FEC.

**Atenţie!** Varianta veche a acestui fişier NU va fi păstrată în FEC.

Pentru ca proiectul încărcat să devină activ, trebuie ca automatul programabil să fie repornit (cu ajutorul comutatorului de pe partea frontală a carcasei).

### **LUCRARE DE LABORATOR NR. 4**

#### **MODULAR PRODUCTION SYSTEM (MPS)– ECHIPAMENT DE INSTRUIRE IN MECATRONICA**  Conectarea *on-line* la automatul programabil

#### **1. Scopul lucrarii:**

 Crearea abilitatilor de a lucra on –line cu automatul programabil , lucru necesar in supravegherea functionarii automatului, inclusiv in depistarea erorilor de conceptie a programelor

### **2. Introducere.**

Una din caracteristicile unui automat programabil este aceea de a permite conectarea cu o consolă de *programare* şi *diagnosticare*. Consola poate să fie un calculator obişnuit sau unul special dedicat acestei misiuni. De obicei consola este portabilă. Despre programare s-a vorbit în capitolul 6. În acest capitol se vor detalia metodele și posibilitățile de diagnosticare.

Pentru diagnosticare trebuie să se poată stabili o comunicare între calculator şi AP în timpul functionării normale a AP-ului. În acest caz se vorbeste de *conectare on-line*. Conectarea on-line este necesară:

*1) Pentru verificarea funcţionării echipamentelor periferice automatului programabil în timpul instalării şi punerii în funcţiune a instalaţiilor de automatizare.* 

În acest sens, fiecare senzor pentru semnalele de intrare se poate verifica separat, prin aducerea instalației în starea în care senzorul 'trebuie' să funcționeze. De asemenea, fiecare ieșire se poate 'forta' în 1 logic (sau 0 logic) pentru observarea executiei corecte a comenzilor date de automatul programabil.

### *2) Pentru depistarea erorilor de concepţie din programele complexe.*

Dacă intrările și ieșirile sunt conectate corect, dar instalația funcționează necorespunzător, atunci există, în programele STL, cel putin o eroare de conceptie. Această eroare se poate depista prin observarea atentă a stării fiecărui operand în timpul executiei programelor.

Acest capitol descrie modul de lucru on-line al mediului de programare FSTFEC cu aplicatie la automatul programabil E.FEC-20-AC.

### **3. Depanarea on-line a programelor STL**

Urmărirea execuţiei unui program se poate face prin selectarea opţiunii *STL online display* din submeniul *Statement list*. Această comandă va deschide fereastra cu programele proiectului asteptându-se selectia unuia din ele. Selectia se execută cu tastele direcţionale şi prin apăsarea tastei ENTER. În fereastra care urmează este afişat programul STL. Lângă fiecare operand apare valoarea acestuia care este actualizată în permanentă, pe măsură ce programul se execută în automatul programabil.

În figura 1 se prezintă fereastra de vizualizare a programului P0 (acelaşi de la sfârşitul capitolului 6) după conectarea on-line. După apăsarea butonului 'start' programul a executat pasul 0 în care ieşirea 'bec1' a fost activată cu comandda 'SET bec1'. Programul s-a oprit la pasul 1 unde așteaptă să fie îndeplinită conditia de apăsare a butonului 'stop'

pentru a merge mai departe. Se observă că în partea dreaptă a fiecărui operand se afișează valoarea acestuia functie de instructiunile care s-au efectuat până în acel moment. Linia contrast arată pasul din program care este în execuție.

| +/-DEC<br>STEP 0<br>IF<br><b>THEN</b> | <b>SET</b>                              | IPC.<br>FST.<br>STEP 1<br>start<br>bec1 | Statement list online display V3.2<br>(2)<br>Line:<br>(1)<br>0FF<br>0K | Active<br>1/9<br>'buton de pornire<br>'avertizare optica | $1$<br>PO        |
|---------------------------------------|-----------------------------------------|-----------------------------------------|------------------------------------------------------------------------|----------------------------------------------------------|------------------|
| <b>STEP 1</b><br>TF<br><b>THEN</b>    | <b>RESET</b>                            | stop<br>bec1                            | (2)<br><b>OFF</b><br>ON                                                | 'buton de oprire<br>'avertizare optica                   |                  |
|                                       |                                         |                                         |                                                                        |                                                          |                  |
|                                       | Scanning rate: 50                       | $\ast$                                  |                                                                        |                                                          |                  |
| <b>I</b> Display                      | <b>F</b> Display<br>1 faster 2 slower 3 | I Modify<br>-FI<br>FU<br>4              | F Mini                                                                 | F Display F<br>Sterminal 6 format 7                      | Stop<br>8display |

*Fig. 1. Fereastra de depanare on-line a unui program STL.* 

Trebuie amintit că informatiile despre valorile operanzilor și pasul în executie se obțin prin comunicare permanentă cu automatul programabil. Viteza de actualizare a valorilor operanzilor depinde de mărimea programului, adică de cantitatea de informaţii necesară. Optiunea *STL online display* oferă posibilitatea de a modifica fortat valorile operanzilor cu ajutorul tastei F3, *Modify FU*. Alegerea operandului care trebuie modificat se poate face cu mouse-ul, cu tastele directionale și apăsarea tastei ENTER sau prin scrierea explicită, prin selectarea tastei F2, *Altern operand*.

### *3.1. Verificarea on-line a operanzilor de intrare şi ieşire.*

Totuşi termenul de *diagnosticare* are un sens mai general decât cel prezentat în paragraful anterior. Astfel, este posibila o conexiune on-line pentru *vizualizarea şi modificarea* operanzilor, chiar dacă utilizatorul nu dispune de programele STL sursă. Opţiunea *IPC online mode*, care se găseşte în submeniurile *Statement list* şi *Utilities*, stabileşte o conexiune on-line 'adevărată' cu automatul programabil. Prima fereastră care apare după selecţie, prezentată în figura 2, oferă posibilitatea de alegere a următoarelor actiuni:

- tasta F1: vizualizarea şi modificarea operanzilor din AP;
- tasta F3: comunicare cu automatul prin comenzi scrise de utilizator. Modul 'terminal' se utilizează de programatorii avansați și oferă aceleași posibilități ca și selecția F1;
- tasta F4: cu acestă selecție se șterg toate programele și toți operanzii din automatul programabil;
- tasta F7: vizualizează programele şi modulele existente în automatul programabil.
- tasta F8: termină sesiunea de conectare on-line cu automatul programabil.

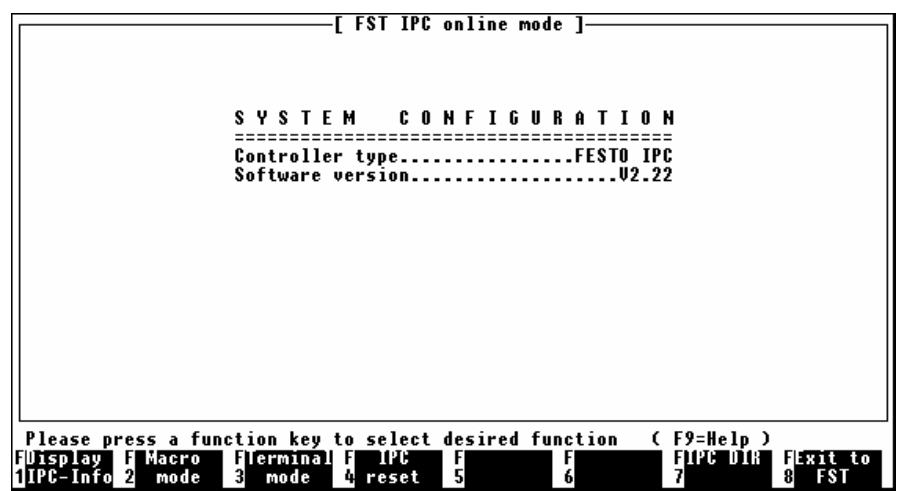

*Fig. 2. Prima fereastră după conectarea on-line cu automatul programabil.* 

La apăsarea tastei F1 (Display IPC-Info) apare fereastra prezentată în figura 3. Din această fereastră se pot vizualiza şi modifica: F1 – intrările şi ieşirile; F2 – memoria; F3 – temporizatoarele; F4 – numărătoarele; F5 – regiştrii; F6 şi F7 se discută în paragraful 7.5. Mergând mai departe cu selecția tastei F1 se obține fereastra din fig 7.7. Tastele F1 și F2 permit vizualizarea intrărilor respectiv ieşirilor *locale* automatului programabil. Cele de *fieldbus* sunt active numai când automatul lucrează în reţea cu alte echipamente 'inteligente'.

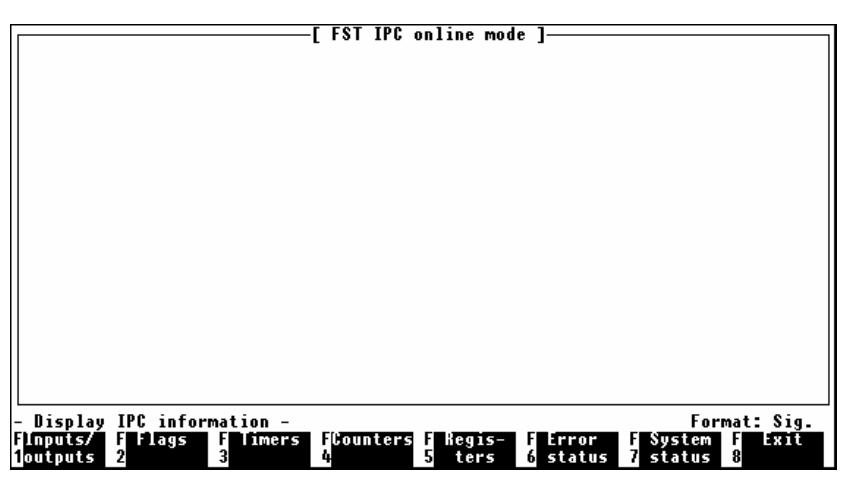

*Fig. 3. Prima fereastra Display IPC-Info care apare la selectarea tastei F1 (vezi și fig. 2).* 

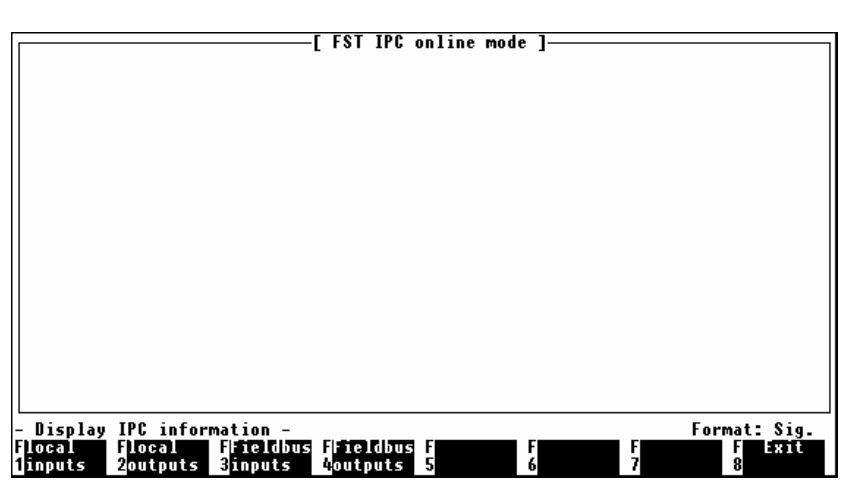

*Fig. 4. A doua fereastra Display IPC-Info care apare la selectarea tastei F1 (vezi și fig. 3).* 

Pentru vizualizarea intrărilor se apasă F1. Pentru vizualizarea și modificarea ieșirilor se apasă F2. Ferestrele prezentate în fig. 5.a) şi b) vizualizează toate intrările (*inputs*) respectiv ieşirile (*outputs*). Operanzii sunt prezentaţi ca:

- valoare a cuvintelor (operanzi pe 16 biti);
- valoare a fiecărui bit în parte.

În fereastra intrărilor, fig. 5 a), valorile cuvintelor nu se pot modifica deoarece de la intrări se o poate doar citi. În fereastra ieşirilor valorile cuvintelor se pot schimba de utilizator prin scrierea unui număr în câmpul activ şi apăsarea tastei ENTER. Pentru a ajunge la câmpul dorit se folosesc tastele direcţionale.

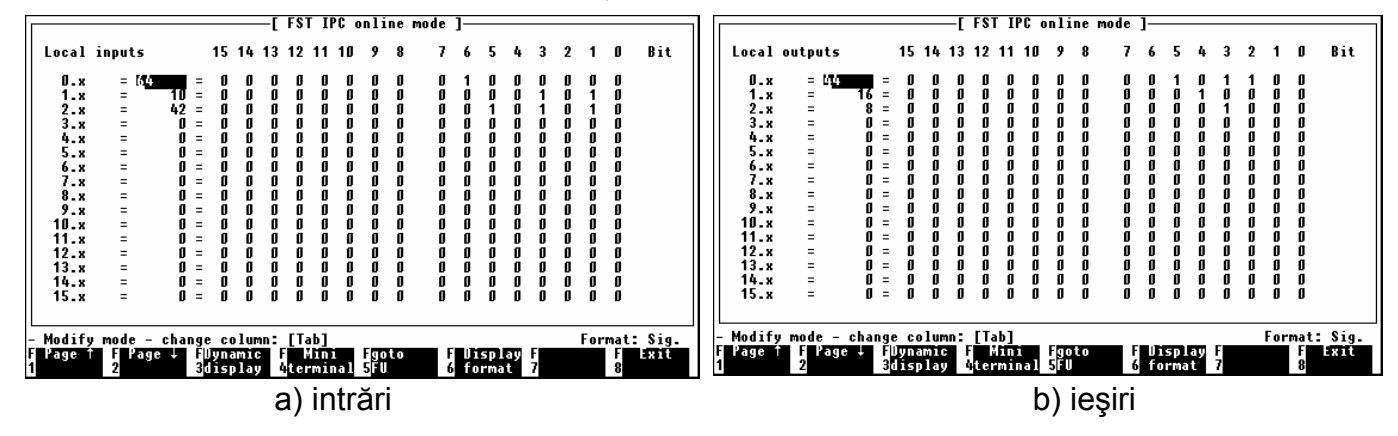

*Fig. 5. Ferestre de vizualizare. Pentru cuvintele de ieşire este posibilă modificarea.* 

Din ferestrele prezentate în figurile 5. a) şi b), pentru a schimba valoarea fiecărui bit în parte trebuie apăsată tasta TAB. Meniul de la baza ferestrei se va schimba, fig. 6, iar cursorul de editare se va pozitiona în coloanele de biti. În coloanele de biti a iesirilor se poate modifica orice bit astfel:

- tasta F1 (*Set operrand*): bitul este activat şi devine 1 logic;
- tasta F2 (*Reset operrand*): bitul este dezactivat şi devine 0 logic;
- tasta F3 (*Toggle operrand*): bitul este inversat la fiecare apăsare, adică dacă a fost 1 logic va deveni 0 logic şi invers.

|                                                                                                    | <b>FST IPC online mode</b> ]                                                                                                    | <b>FST IPC online mode</b> ]                                                                                                    |
|----------------------------------------------------------------------------------------------------|----------------------------------------------------------------------------------------------------|----------------------------------------------------------------------------------------------------|
| Local inputs                                                                                                    | Bit<br>15 14 13 12 11 10<br>-9<br>-8<br>0.                                                                                         | Bit<br>15 14 13 12 11 10<br>Local outputs<br>-9<br>0.                                                                                                    |
| 0. x<br>Ξ<br>1.x<br>Ξ<br>$2 - x$<br>Ξ<br>$3-x$<br>$=$<br>Ξ<br>4.x<br>5.x<br>Ξ<br>Ξ.<br>6.8<br>7.x<br>Ξ<br>$8 - x$<br>Ξ<br>9.х<br>Ξ<br>10.x<br>Ξ<br>11.x<br>Ξ<br>12. x<br>$=$<br>13.x<br>٠<br>14.8<br>$\equiv$<br>15.x<br>$\equiv$ | 0<br>$=$<br>$\equiv$<br>$\equiv$<br>$\equiv$<br>$\equiv$<br>$\equiv$<br>$\equiv$<br>$\equiv$<br>Ø<br>f<br>л<br>ß<br>$\mathbf{I}$ = | 0.8<br>$\mathbf{0}$ =<br>$\equiv$<br>$1-x$<br>$\equiv$<br>$2 - x$<br>$3 - x$<br>Ξ<br>4.x<br>$5-x$<br>$\equiv$<br>Ξ<br>6.X<br>7.8<br>$8 - x$<br>9.х<br>10.x<br>Ξ<br>11.x<br>Ξ<br>12.x<br>Ξ<br>$13 - x$<br>٠<br>14.x<br>٠<br>15.x<br>$\mathbf{u}$ =<br>$=$ |
| Set<br><b>H</b> Reset<br>loperand <b>Zoperand</b>                                                                                                    | - Modify bit mode - stop: [Home]/[Esc]<br>Exit<br>Hloggle<br>$\frac{1}{8}$<br>И<br>$\frac{1}{6}$<br>$\frac{1}{2}$<br>Boperand      | - Modify bit mode - stop: [Home]/[Esc]<br>Exit<br>Set<br><b>F</b> Reset<br><b>Hoggle</b><br>$\frac{1}{6}$<br>Į.<br>$\frac{1}{5}$<br>Zoperand<br>Soperand<br>iloperand                                                                                    |
|                                                                                                    | intrări<br>a                                                                                                    | ieşiri<br>$\mathsf{b}$                                                                                                    |

*Fig. 6. Accesul la câmpurile de biţi. Biţii de ieşire se pot modifica cu tastele F1, F2 şi F3.* 

Ieșirea din câmpurile de biti se realizează prin apăsarea tastei ESC. Se va reveni la ferestrele din figura 5. În general terminarea unei acţiuni (închiderea unei ferestre) se realizează prin apăsarea testei F8.

#### **7.4. Verificarea on-line a memoriei, temporizatoarelor şi numărătoarelor.**

La fel ca operanzii intrărilor și ieșirilor se pot vizualiza și ceilalti operanzi STL. Mai mult, aceştia se pot modifica foarte uşor de către utilizator.

În figura 7. a) este prezentată fereastra de vizualizare şi modificare a cuvintelor de **memorie**. Se ajunge aici prin apăsarea tastelor F1 şi F2 imediat după conectarea on-line Prin apăsarea tastei TAB se pot modifica bitii memoriei, fig. 7.b).

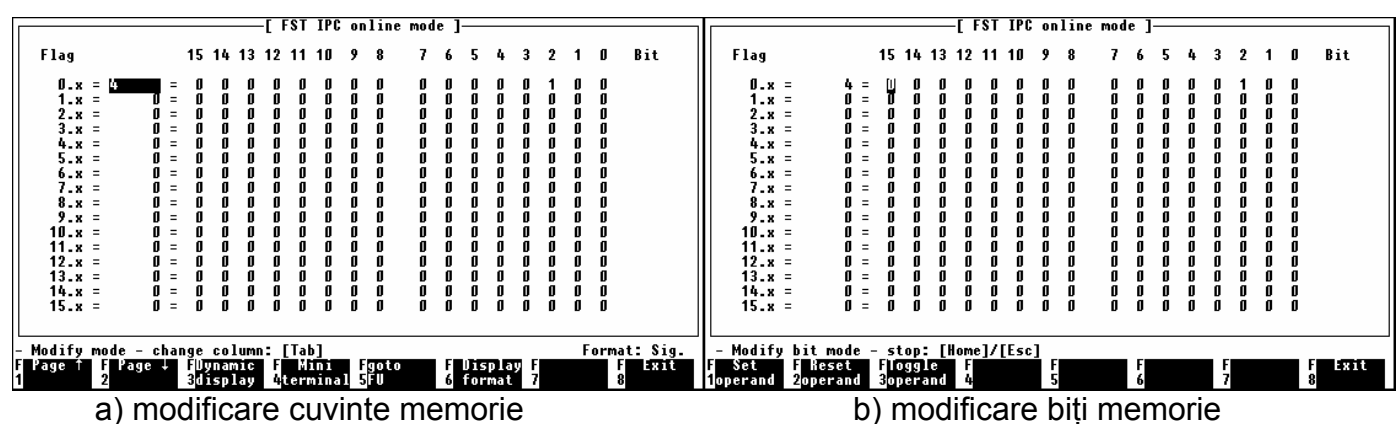

*Fig. 7. Accesul on-line la cuvintele şi biţii de memorie.*

În figura 8. este prezentată fereastra de vizualizare şi modificare a celor trei operanzi ce costituie un **temporizator**. Se ajunge aici prin apăsarea tastelor F1 şi F3 imediat după

| Timer                                | Τ | Attr.                              | Value [s]                        | Preset [s] |           |
|--------------------------------------|---|------------------------------------|----------------------------------|------------|-----------|
| 0 :                                  | ۵ |                                    | 0.00                             | 1.00       |           |
| 1:                                   |   |                                    | 0.00                             | 0.50       |           |
| 2:                                   |   |                                    | 0.00                             | 5.00       |           |
| 3:                                   | 0 |                                    | 0.00                             | 20.00      |           |
| 4:                                   | Ш |                                    | 0.00                             | 0.00       |           |
| 5:                                   | O |                                    | 0.00                             | 0.00       |           |
| 6:                                   |   |                                    | 0.00                             | 0.00       |           |
| 7:                                   |   |                                    | 0.00                             | 0.00       |           |
| 8:                                   |   |                                    | 0.00                             | 0.00       |           |
| 9:                                   |   |                                    | 0.00                             | 0.00       |           |
| 10:                                  |   |                                    | 0.00                             | 0.00       |           |
| 11:                                  |   |                                    | 0.00                             | 0.00       |           |
| 12:                                  |   |                                    | 0.00                             | 0.00       |           |
| 13.                                  |   |                                    | 0.00                             | 0.00       |           |
| 14:                                  |   |                                    | 0.00                             | 0.00       |           |
| 15:                                  | ۵ |                                    | 0.00                             | O.OO       |           |
|                                      |   |                                    |                                  |            |           |
|                                      |   |                                    |                                  |            |           |
| Modify mode - change column: [Tab]   |   |                                    |                                  |            |           |
| FI<br>Page<br>Page +<br>$\mathbf{r}$ |   | <b>A</b> Dynamic<br>FI<br>3display | Mini<br>Fgoto<br>  4terminal 5FU | F<br>6     | Exit<br>8 |

*Fig. 8. Accesul on-line la temporizatoare*.

conectarea on-line (vezi şi fig. 3). Se observă că timerul T0 este inactiv (0 logic), că valoarea setată este de 1 secundă (TP0 = 100) şi că timpul a expirat (TW0 = 0). De asemenea se observă că temporizatorul T3 este setat la 20 de secunde (TP3 = 2000). În această fereastră se pot modifica:

starea timerului, Tn;

timpul setat, TPn. Cursorul de editare se

deplasează cu ajutorul tastelor directionale pe fiecare coloană iar între coloane de deplasează apăsând tasta TAB. Stările temporizatoarelor sunt cele existente în automatul programabil în momentul deschiderii ferestrei. Pentru o actualizare permanentă trebuie selectată optiunea *Dynamic display* (tasta F3).

În figura 9 este prezentată fereastra de vizualizare şi modificare a **numărătoarelor**. Se ajunge aici prin apăsarea tastelor F1 şi F4 imediat după conectarea on-line (vezi şi fig. 3). Deplasarea între câmpurile de date se face la fel ca pentru temporizatoare. Pentru o actualizare permanentă trebuie selectată optiunea *Dynamic display* (tasta F3).

|         |                                    | FST IPC online mode 1- |                |              |
|---------|------------------------------------|------------------------|----------------|--------------|
| Counter | C                                  | <b>Value</b>           | Preset         |              |
| O :     |                                    |                        | 10             |              |
|         |                                    |                        | 20             |              |
| 2:      |                                    |                        | 30             |              |
| 3:      |                                    |                        |                |              |
|         |                                    |                        |                |              |
| 5:      |                                    |                        |                |              |
|         |                                    |                        |                |              |
|         |                                    |                        |                |              |
|         |                                    |                        |                |              |
|         |                                    |                        |                |              |
| 10 :    |                                    |                        |                |              |
| 11:     |                                    |                        |                |              |
| 12:     |                                    |                        |                |              |
| 13:     |                                    |                        |                |              |
| 14:     |                                    |                        |                |              |
| 15:     |                                    |                        |                |              |
|         |                                    |                        |                |              |
|         |                                    |                        |                |              |
|         | Modify mode - change column: [Tab] |                        |                | Format: Sig. |
|         | Page ↑   Page ↓   Dynamic          | Mini<br>Fgoto<br>F.    | Display F<br>H | Exit<br>F    |
|         |                                    | 3display 4terminal 5FU | format<br>61   | 8            |

*Fig. 9. Accesul on-line la numărătoare.* 

Se pot vizualiza și modifica toți cei 3 operanzi ai fiecărui temporizator. De exemplu, în figura 9 se observă că utilizatorul a modificat operanzii primelor 3 temporizatoare, astfel:

- T0 are valoarea preselect, TP0 = 10, a numărat de 2 ori după care a fost dezactivat, probabil cu o comandă 'RESET T0';
- T1 este activ dar nu a numărat nimic din 20, cât are stabilit în TP1.
- T2 este dezactivat şi aşteaptă o comandă 'SET T2' pentru a deveni activ şi a număra până la 30 (TP2).

## *3.2. Verificarea on-line stării programelor încărcate în automatul programabil.*

Dacă în automatul programabil există încărcat un proiect şi acesta este în funcţiune, este posibilă o verificare on-line a stării programelor din proiect. Prin selectarea tastelor F1 şi F7 imediat după conectarea on-line, se deschide fereastra prezentată în figura 7.13. Pentru fiecare program se poate vizualiza starea acestuia (dacă este activat sau dezactivat) și pasul în exectie în momentul apariției ferestrei. Pentru o actualizare permanentă trebuie selectată optiunea *Dynamic display* (tasta F3).

Din fereastra de vizualizarea a stării programelor, cu tasta F7, se poate activa sau dezactiva fiecare program din AP. Folosirea acestei operatii asupra programului principal, P0, este echivalentă cu acţiunea comutatorului RUN/STOP de pe partea frontală a carcasei FEC-ului. Programul P0 se va activa şi dezactiva indiferent de poziţia comutatorului.

În exemplul prezentat în figura 10, proiectul din automatul programabil contine un singur program, P0.

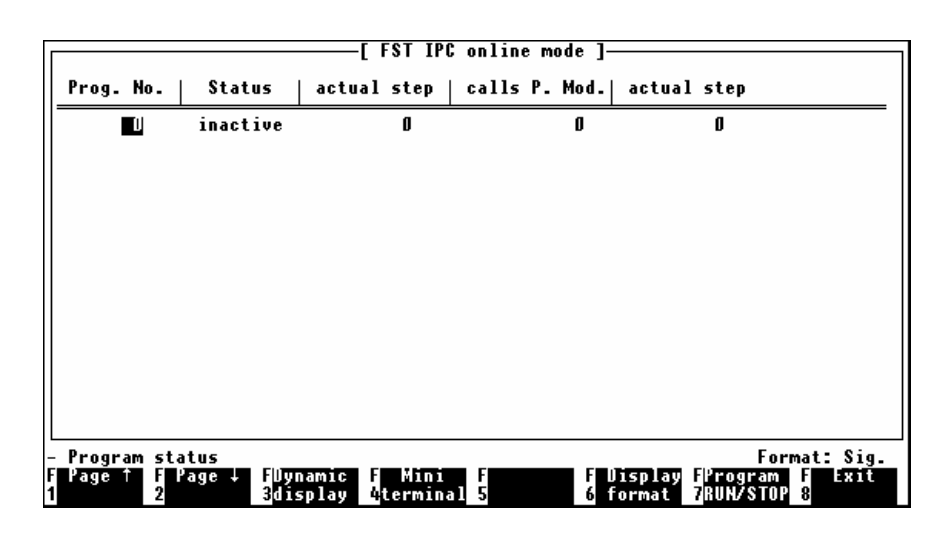

*Fig. 10. Accesul on-line la programele încărcate în AP.* 

# *3.3. Gestiunea fişierelor încărcate în automatul programabil FEC.*

Mediul de programare FSTFEC oferă acces la fişierele din automatul programabil. În FEC există două directoare rădăcină (drive-uri):

 $\triangleright$  A: - în care se găsesc fisierele cu sistemul de operare.

¾ B: - ce conţine fişierele necesare funcţionării proiectului încărcat în FEC.

Accesul la aceste directoare este deplin în sensul că fişierele din ele se pot şterge sau copia din FEC pe calculator sau de pe calculator în FEC.

Vizualizarea fişierelor se face cu comanda *Program Execution* din submeniul *Utilities*. Se mai tastează o dată ENTER după aparitia mesajului *File operations*. Va apărea fereastra din figura 11. în care se oferă optiunile:

- ¾ F1 se vor vizualiza fişierele din automatul programabil, din directorul afişat în partea de sus a ferestrei (în cazul de fată A:);
- $\triangleright$  F2 se vor vizualiza fișierele din directorul calculatorului afișat în partea de sus a ferestrei.

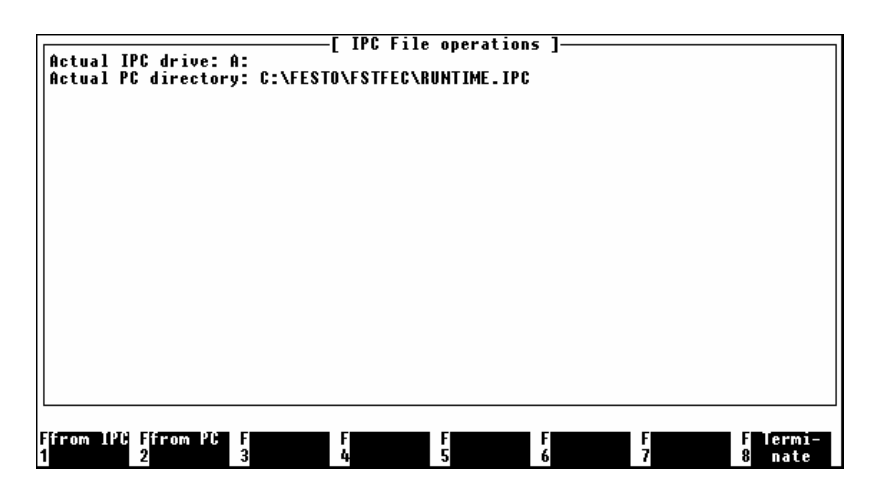

*Fig. 11. Fereastra principală după selecţia comenzii Utilities –> Program execution.* 

1) În cazul selectiei optiunii *from IPC* (F1) va apărea o nouă fereastră care este prezentată în figura 12.

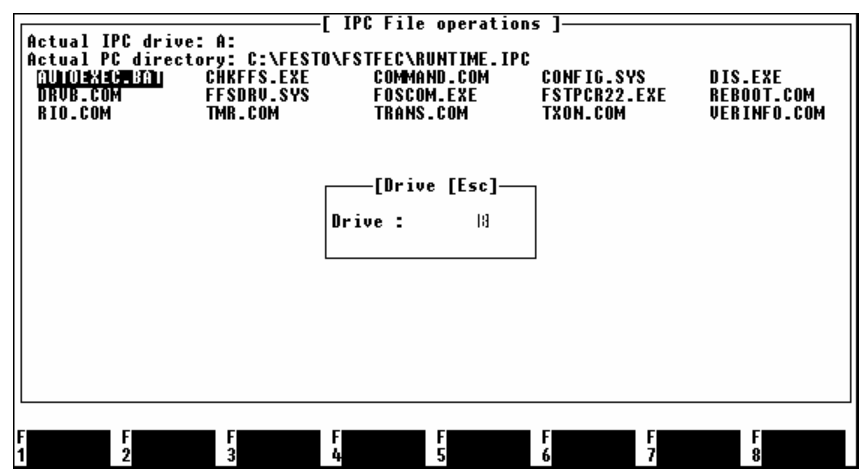

*Fig. 12. Lista cu fişierele conţinute în directorul rădăcină A: al automatului programabil* 

În această fereastră sunt afişate toate fişierele care se găsesc în directorul rădăcina *A* al FEC-ului. În acest moment sunt posibile acţiunile:

- $\bullet$  tasta F1 sterge fisierul (selectat cu tastele directionale);
- tasta F2 copiază din FEC pe calculator (în directorul afişat în partea de sus a ferestrei) fişierul selectat;
- tasta F7 oferă posibilitatea de a schimba directorul rădăcină al FEC-ului, aşa cum se observă în figura 13.

| [ IPC File operations ]<br>Actual IPC drive: A:<br>Actual PC directory: C:\FESTO\FSTFEC\RUNTIME.IPC |               |                                                   |                                               |                                                      |                                                    |  |
|----------------------------------------------------------------------------------------------------|---------------|---------------------------------------------------|-----------------------------------------------|------------------------------------------------------|----------------------------------------------------|--|
| <b>AUTOLINED, BAT</b><br>DRUB.COM<br>RIO.COM                                                        |               | <b>CHRFFS.EXE</b><br><b>FFSDRU.SYS</b><br>TMR.COM | COMMAND.COM<br><b>FOSCOM.EXE</b><br>TRANS.COM | CONFIG.SYS<br><b>FSTPCR22.EXE</b><br><b>TXON.COM</b> | DIS.EXE<br><b>REBOOT.COM</b><br><b>VERINFO.COM</b> |  |
|                                                                                                    |               |                                                   |                                               |                                                      |                                                    |  |
|                                                                                                    |               |                                                   |                                               |                                                      |                                                    |  |
|                                                                                                    |               |                                                   |                                               |                                                      |                                                    |  |
|                                                                                                    |               |                                                   |                                               |                                                      |                                                    |  |
|                                                                                                    |               |                                                   |                                               |                                                      |                                                    |  |
| Hdelete<br>1file                                                                                    | FUp load<br>2 | F<br>4<br>F<br>3                                  | $\frac{F}{5}$                                 | F<br>6                                               | <b>FLIPER</b><br>Exit<br>ŀ<br><b>Zdrive</b><br>8   |  |

*Fig. 13. Selectarea vizualizării conţinutului directorului rădăcină B: al FEC-ului* 

2 ) În cazul selecţiei opţiunii from PC (tasta F2, vezi şi fig. 11) va apărea o nouă fereastră care este prezentată în figura 14. În această fereastră sunt afişate toate fişierele care se găsesc în directorul calculatorului: "C:\FESTO\FSTFEC\RUNTIME.IPC" (afişat în partea de sus a ferestrei). În acest moment sunt posibile actiunile:

- tasta F1 (*download file*) copiază fişierul de pe calculator (selectat cu tastele directionale) în directorul rădăcină A: sau B: (cel care este scris în partea de sus a ferestrei, după textul: *Actual IPC drive:* );
- tasta F7 (*target drive*) permite selectia directorului rădăcină A: sau B: unde vor fi transferate fişierele de pe calculator;
- tasta F8 (Exit) închide fereastra şi se întoarce la cea precedentă.

Trebuie specificat că în fereastra prezentată în fig. 14, se poate selecta orice fişier din orice director al calculatorului (pe drive-ul C:).

| -[ IPC File operations ]-<br>Actual PC directory: C:\FESTO\FSTFEC |                     |                      |                     |                     |  |  |
|-------------------------------------------------------------------|---------------------|----------------------|---------------------|---------------------|--|--|
| Actual IPC drive: A:                                              |                     |                      |                     |                     |  |  |
|                                                                   |                     |                      |                     |                     |  |  |
|                                                                   | <b>CHKSPACE.EXE</b> | C 6GB3#1.FST         | C 6GB3#2.FST        | C 6GB3#3.FST        |  |  |
| DELPRO.EXE                                                        | DISK1               | DISK2                | DĪSK3               | DŌC                 |  |  |
| <b>FBLIB.FEC</b>                                                  | <b>FBTYP.FST</b>    | FECLOG.SC2           | <b>FSTBCKUP.HLP</b> | <b>FSTFEC.EXE</b>   |  |  |
| <b>FSTINS.EXE</b>                                                 | <b>FSTIPC.HLP</b>   | <b>FUNKEY.EXE</b>    | <b>FUNKEY.HLP</b>   | <b>IPCALLPR.EXE</b> |  |  |
| <b>IPCAWLDI.EXE</b>                                               | <b>TPCAWLDT.HLP</b> | <b>TPCAWLDK.EXE</b>  | <b>TPCAWLED.EXE</b> | <b>TPCAWLED.HLP</b> |  |  |
| <b>IPCAWLED.KEY</b>                                               | <b>IPCAWLTR.EXE</b> | <b>IPCBCKUP.EXE</b>  | <b>IPCBELDK.EXE</b> | <b>IPCBELEG.EXE</b> |  |  |
| <b>TPCBELEG.HLP</b>                                               | <b>TPCCODAG.EXE</b> | <b>IPCCODKG.EXE</b>  | <b>IPCDATOP.EXE</b> | <b>IPCDIFF.EXE</b>  |  |  |
| <b>IPCFBCFG.EXE</b>                                               | <b>IPCFBCFG.HLP</b> | <b>TPC TMP . EXE</b> | TPC TMP . HLP       | <b>IPCIOCFG.EXE</b> |  |  |
| <b>IPCIOCFG.HLP</b>                                               | <b>TPCTODK.EXE</b>  | <b>TPCKONF.EXE</b>   | <b>TPCKONF.HLP</b>  | <b>TPCKOPDI.EXE</b> |  |  |
| <b>IPCKOPDI.HLP</b>                                               | <b>IPCKOPDK.EXE</b> | <b>IPCKOPED.EXE</b>  | IPCKOPED.HLP        | <b>IPCKOPTR.EXE</b> |  |  |
| <b>TPCLL22.EXE</b>                                                | TPCLOGL.EXE         | <b>TPCMAKDK.EXE</b>  | <b>IPCPASSW.HLP</b> | <b>IPCPCK.EXE</b>   |  |  |
| <b>IPCPRINT.EXE</b>                                               | <b>IPCTSYS.ERR</b>  | <b>IPCTSYS.EXE</b>   | <b>IPCTSYS.HLP</b>  | <b>IPCXREF.EXE</b>  |  |  |
|                                                                   |                     |                      |                     |                     |  |  |
| <b>IPDRUCFG.EXE</b>                                               | <b>IPDRUCFG.HLP</b> | <b>IPPROGLD.EXE</b>  | <b>IPPROJLD.EXE</b> | <b>IPPROJLD.HLP</b> |  |  |
| <b>IPUPLOAD.EXE</b>                                               | KONFIG.IPC          | <b>LINKERR.TXT</b>   | LW                  | PRG                 |  |  |
| PROKONF.IPC                                                       | <b>README.BAT</b>   | <b>README.IPC</b>    | <b>RUNTIME.FEC</b>  | <b>TARGSYS.CFG</b>  |  |  |
| <b>TEXTED.BAK</b>                                                 | <b>TEXTED.EXE</b>   | <b>TEXTED.HLP</b>    | <b>TEXTED.KEY</b>   | <b>XOXXREF.HLP</b>  |  |  |
|                                                                   |                     |                      |                     |                     |  |  |
|                                                                   |                     |                      |                     |                     |  |  |
|                                                                   |                     |                      |                     |                     |  |  |
|                                                                   |                     |                      |                     |                     |  |  |
|                                                                   |                     |                      | ∐Target             | Exit                |  |  |
| Fdownload F<br>1file 2                                            | F<br>3<br>F<br>4    | $\frac{F}{5}$        | F<br>6<br>7drive    | 8                   |  |  |

*Fig. 14. Selectarea vizualizării conţinutului directorului rădăcină B: al FEC-ului* 

#### *3.4. Conectarea în serie a două automate programabile fec*

Este posibil ca două automate programabile FEC să funcţioneze conectate între ele ca o retea *master – slave*. În acest caz:

- primul FEC (*master*) are în memorie proiectul care se va executa iar la configurarea intrărilor și ieșirilor se adaugă optiunea *Remote FEC* la care se vor seta numere pentru cuvintele de intrare şi de ieşire (distincte de cele folosite pentru intrările şi ieşirile lui);
- al doilea FEC (*slave*) trebuie să fie dezactivat (comutatorul RUN/STOP de pe partea frontală a carcasei este în pozitia STOP) și trebuie șterse din directorul rădăcină B: fişierele "PROJECT.RUN" şi "STARTUP.BAT".

Pentru ştergerea fişierelor din FEC-ul *slave*:

- se montează cablul de conexiune între calculator şi acesta iar comutatorul RUN/STOP se comută pe poziția STOP;
- în mediul de programare FSTFEC se selectează comanda *Program Execution* din submeniul *Utilities*. În continuare se selectează tasta F1 (*from IPC*). Vor apărea fisierele continute în directorul rădăcină A: al automatului programabil. Pentru schimbarea directorului din A: pe B: se selectează tasta F7 (*IPC drive*) şi se introduce litera 'B' urmată de apăsarea tastei ENTER. După afişarea fişierelor conţinute în directorul rădăcină B: se pot selecta fişierele de interes cu tastele direcţionale. Fişierul selectat se poate sterge apăsând tasta F1 și tasta 'y' la întrebarea de confirmare a comenzii.

După ştergerea fişierelor, FEC-ul *slave* trebuie deconectat şi reconectat la tensiunea de alimentare pentru descărcarea din memorie a sistemului de operare.